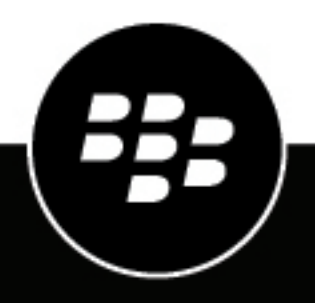

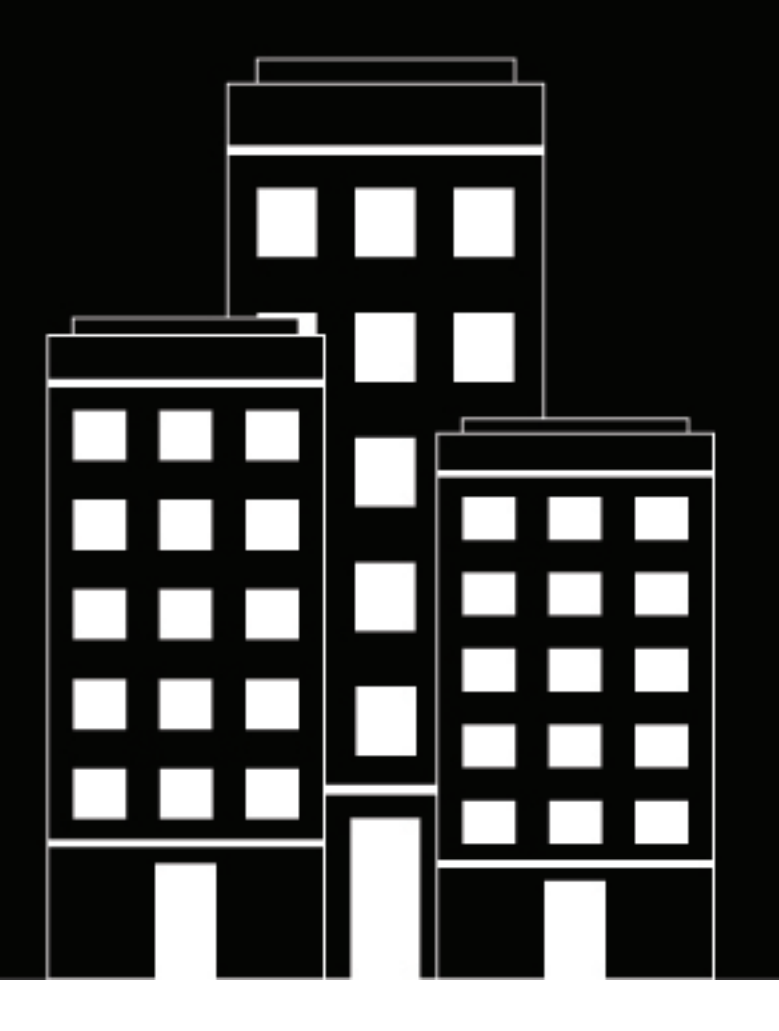

# **BlackBerry AtHoc Warnungen erstellen und veröffentlichen**

7.7

2019-03-25Z

### **Contents**

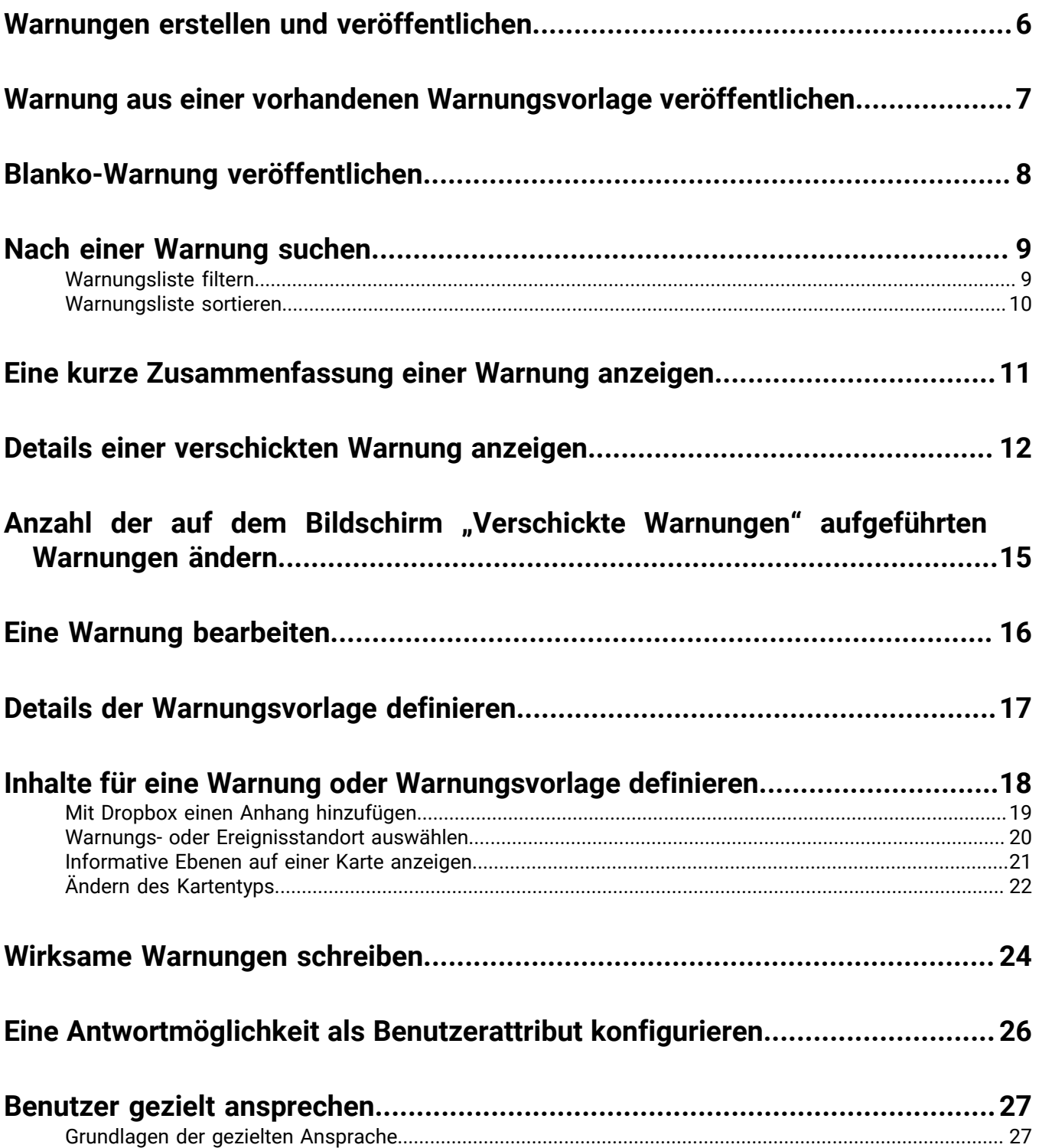

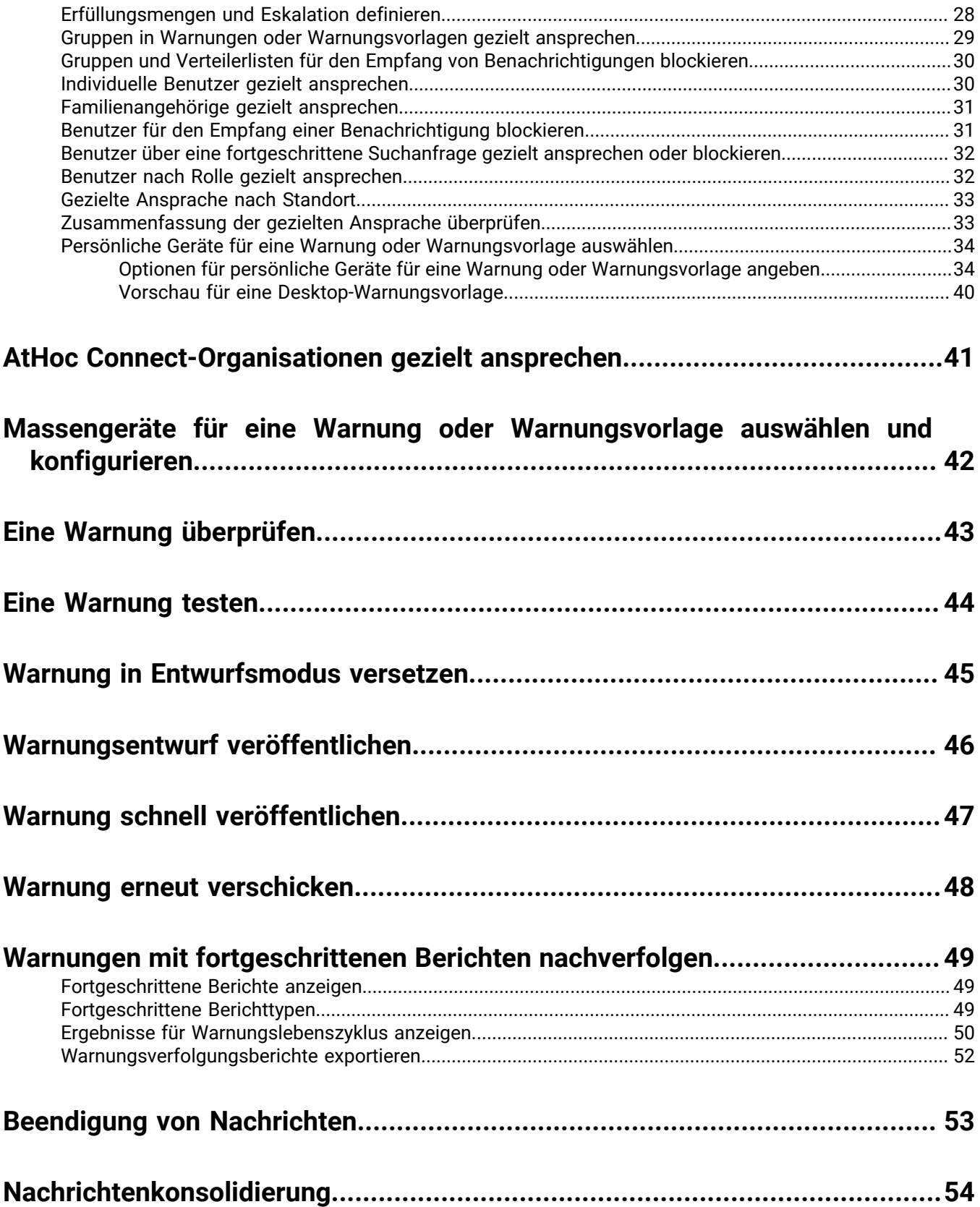

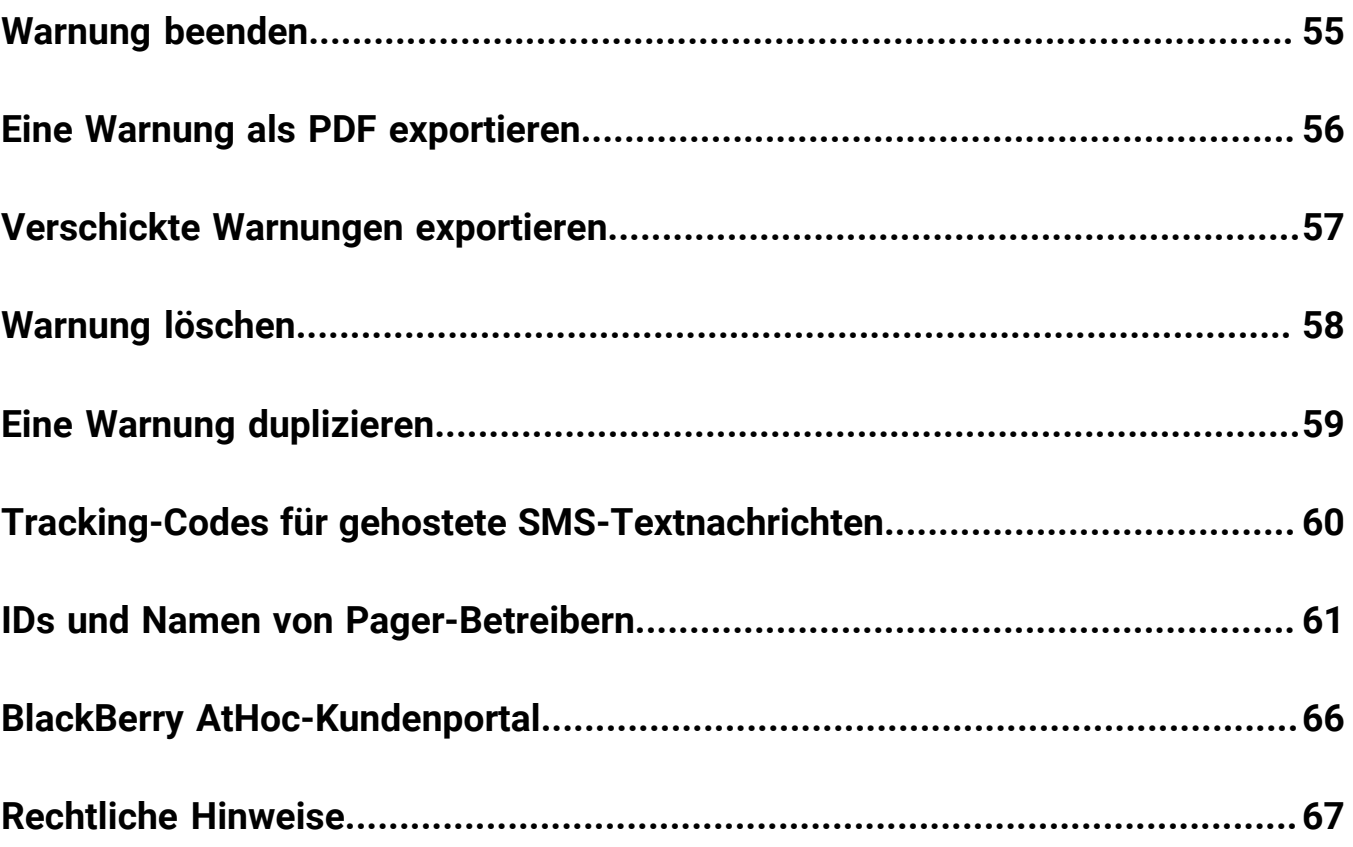

## <span id="page-5-0"></span>**Warnungen erstellen und veröffentlichen**

Warnungen sind Mitteilungen, die an Ihre Organisation, an mobile Benutzer oder an externe Organisationen gesendet werden. Ein BlackBerry AtHoc-Betreiber erstellt Warnungen und spricht damit über IPAWS oder AtHoc Connect zielgerichtet Benutzer, Verteilerlisten, mobile Benutzer und Organisationen an. Betreiber veröffentlichen Warnungen über das Menü "Warnungen".

Eingehende Warnungen sind Warnungen, die von mobilen Benutzern, externen Organisationen oder IPAWS empfangen werden.

### <span id="page-6-0"></span>**Warnung aus einer vorhandenen Warnungsvorlage veröffentlichen**

**Important:** Bevor Sie eine neue Warnung erstellen und veröffentlichen, rufen Sie die BlackBerry AtHoc-Startseite auf, und überprüfen Sie die Liste aller derzeit aktuellen, geplanten und sich wiederholenden Warnungen im System. So verhindern Sie, dass eine doppelte Warnung erstellt wird.

- **1.** In der Navigationsleiste klicken Sie auf **Warnungen**.
- **2.** Klicken Sie auf **Neue Warnung**.

Der Bildschirm "Aus Warnungsvorlagen auswählen" wird geöffnet und zeigt alle Warnungsvorlagen an, auf die Sie im System zugreifen können.

- **3.** Um Details zu einer Warnungsvorlage in der Liste anzuzeigen, bewegen Sie den Mauszeiger über ihren Namen.
- **4.** Führen Sie einen der folgenden Schritte aus:
	- Schnelle Veröffentlichung: Klicken Sie neben einer Warnungsvorlage in der Spalte **Bereit für die Veröffentlichung** auf **Veröffentlichen**.
	- Ändern und veröffentlichen: Klicken Sie auf **Warnung bearbeiten**, um den Inhalt einer Warnungsvorlage zu ändern. Klicken Sie auf **Veröffentlichen**.

Ausführliche Anweisungen zum Ausfüllen des Inhalts und der angesprochenen Benutzer finden Sie unter [Details](#page-16-0) [der Warnungsvorlage definieren](#page-16-0), [Inhalte für eine Warnung oder Warnungsvorlage definieren](#page-17-0) und [Benutzer gezielt](#page-26-0) [ansprechen.](#page-26-0)

## <span id="page-7-0"></span>**Blanko-Warnung veröffentlichen**

**Important:** Bevor Sie eine neue Warnung erstellen, rufen Sie den Standardbildschirm von BlackBerry AtHoc auf, und überprüfen Sie die Liste aller derzeit aktuellen, geplanten und sich wiederholenden Warnungen im System. So verhindern Sie, dass eine doppelte Warnung erstellt wird.

Wenn Sie über Betreiberberechtigungen verfügen, können Sie eine neue Warnung ohne vordefinierten Inhalt oder vordefinierte angesprochene Benutzer erstellen.

- **1.** In der Navigationsleiste klicken Sie auf **Warnungen**.
- **2.** Klicken Sie auf **Neue Warnung**.
- **3.** Klicken Sie auf dem Bildschirm **Wählen Sie aus den Warnungsvorlagen** auf **Eine Blanko-Warnung erstellen**.

Ausführliche Anweisungen zum Ausfüllen des Inhalts und der angesprochenen Benutzer finden Sie unter [Details](#page-16-0) [der Warnungsvorlage definieren](#page-16-0), [Inhalte für eine Warnung oder Warnungsvorlage definieren](#page-17-0) und [Benutzer gezielt](#page-26-0) [ansprechen.](#page-26-0)

## <span id="page-8-0"></span>**Nach einer Warnung suchen**

Die Engine zur Warnungssuche gleicht Buchstaben oder Zahlen überall in der Warnungsbezeichnung, im Ordnernamen oder im Absendernamen ab; die Groß-/Kleinschreibung wird nicht beachtet.

Platzhalter werden bei der Suche nicht unterstützt.

- **1.** In der Navigationsleiste klicken Sie auf **Warnungen**.
- **2.** Klicken Sie auf **Verschickte Warnungen**.
- **3.** Geben oder fügen Sie im Suchfeld ein Wort oder einen Satz aus der Warnungsbezeichnung ein.
- **4.** Klicken Sie auf **Suchen**.

### <span id="page-8-1"></span>**Warnungsliste filtern**

Sie können die Warnungsliste nach einer beliebigen Kombination der folgenden Attribute filtern: Status, Ordner, Datumsbereich und Absender.

- **1.** In der Navigationsleiste klicken Sie auf **Warnungen**.
- **2.** Klicken Sie auf **Verschickte Warnungen**.
- **3.** Klicken Sie auf **Fortgeschritten**, um die fortgeschrittenen Filteroptionen zu öffnen.
- **4.** Wählen Sie optional in der Dropdown-Liste **Schweregrad** den Schweregrad aus, den Sie als Filter verwenden möchten: **Hoch**, **Mittel**, **Niedrig**, **Zur Information** oder **Unbekannt**.
- **5.** Wählen Sie optional in der Dropdown-Liste **Typ** den Warnungstyp aus, den Sie als Filter verwenden möchten. Die in der Liste angezeigten Optionen sind konfigurierbar und variieren je nach Einrichtung Ihrer Organisation.
- **6.** Wählen Sie optional in der Dropdown-Liste **Status** den Status aus, den Sie als Filter verwenden möchten. Die folgenden Optionen werden in der Liste angezeigt: **Alle auswählen**, **Beendet**, **Entwurf**, **Geplant**, **Aktuell**.
- **7.** Wählen Sie optional in der Dropdown-Liste **Absender** den Namen des Warnungsabsenders aus, den Sie als Filter verwenden möchten.
- **8.** Wählen Sie optional in der Dropdown-Liste **Ordner** den Namen eines Ordners aus, um die Suche auf Warnungen in diesem Ordner zu beschränken.
- **9.** Wählen Sie optional in den Feldern **Anfangsdatum** und **Enddatum** das Anfangs- und Enddatum des Datumsbereichs aus, den Sie als Filter verwenden möchten. In der Warnungsliste werden dann nur die Warnungen angezeigt, deren Anfangsdatum in den von Ihnen angegebenen Bereich fällt.

**10.**Klicken Sie auf **Suchen**.

In der Warnungsliste werden alle Warnungen angezeigt, die den Filterkriterien entsprechen.

#### **Filter aus der Warnungsliste entfernen**

Nachdem Sie die Warnungsliste gefiltert haben, haben Sie folgende Möglichkeiten:

- Um alle Filter zu entfernen und zur Standard-Warnungsliste zurückzukehren, klicken Sie unter der Schaltfläche **Suche** auf **Alle löschen**.
- Um einen **Schweregrad**-Filter zu entfernen, wählen Sie in der Dropdown-Liste **Schweregrad** die Option **Alle auswählen** aus, und heben Sie dann die Auswahl auf, um alle ausgewählten Optionen zu entfernen.
- Um einen **Typ**-Filter zu entfernen, wählen Sie in der Dropdown-Liste **Typ** die Option **Alle auswählen** aus, und heben Sie dann die Auswahl auf, um alle ausgewählten Optionen zu entfernen.
- Um einen **Status**-Filter zu entfernen, wählen Sie in der Dropdown-Liste **Status** die Option **Alle auswählen** aus, und heben Sie dann die Auswahl auf, um alle ausgewählten Optionen zu entfernen.
- Um einen **Absender**-Filter zu entfernen, wählen Sie in der Dropdown-Liste **Absender** die Option **Alle Absender** aus, und heben Sie dann die Auswahl auf, um alle ausgewählten Optionen zu entfernen.
- Um einen **Ordner**-Filter zu entfernen, wählen Sie in der Dropdown-Liste **Ordner** die Option **Alle Ordner** aus, und heben Sie dann die Auswahl auf, um alle ausgewählten Optionen zu entfernen.
- Um einen **Datum**-Filter zu entfernen, klicken Sie in eines der Datumsfelder oder auf beide, und klicken Sie dann auf das **X** neben dem Datum.

### <span id="page-9-0"></span>**Warnungsliste sortieren**

- **1.** In der Navigationsleiste klicken Sie auf **Warnungen**.
- **2.** Klicken Sie auf **Verschickte Warnungen**.
- **3.** Klicken Sie auf die Spaltenüberschrift, nach der Sie sortieren möchten.

Die Warnungen werden in absteigender Reihenfolge der Werte in der ausgewählten Spalte angezeigt.

**4.** Klicken Sie optional erneut auf dieselbe Spaltenüberschrift, um die Sortierung in umgekehrter Richtung vorzunehmen.

### <span id="page-10-0"></span>**Eine kurze Zusammenfassung einer Warnung anzeigen**

- **1.** In der Navigationsleiste klicken Sie auf **Warnungen**.
- 2. Klicken Sie auf Verschickte Warnungen. Der Bildschirm "Verschickte Warnungen" wird geöffnet.
- **3.** Benutzen Sie das Suchfeld, oder blättern Sie in der Warnungstabelle nach unten, bis Sie die gewünschte Warnung gefunden haben.
- **4.** Bewegen Sie den Cursor über den Titel der Warnung. Eine Kurzinfo mit den folgenden Informationen wird angezeigt:
	- **Warnungsbezeichnung**
	- **Hauptteil**
	- **Schweregrad**
	- **Typ**
	- **Verbleibende Zeit**: Dieses Feld wird nur angezeigt, wenn die Warnung den Status "Aktuell" hat.
	- **Antwortmöglichkeiten**: Wenn die Warnung den Status "Geplant" oder "Entwurf" hat, werden die Antwortmöglichkeiten automatisch angezeigt. Wenn der Status entweder "Aktuell" oder "Beendet" lautet, folgt auf jede Antwortmöglichkeit eine Zahl, die angibt, wie viele Teilnehmer diese Möglichkeit gewählt haben.
- **5.** Klicken Sie auf eine beliebige Stelle in einer Warnungszeile, um den Bildschirm **Benutzer** für die Warnung zu öffnen. Der Bildschirm "Benutzer" enthält Informationen zu den gezielt angesprochenen Benutzern und Antwortdetails für die Warnung. Bewegen Sie den Mauszeiger über die Abschnitte **Details verschickt** oder **Antwortdetails**, um eine Kurzinfo anzuzeigen, die die Anzahl der Benutzer mit jedem Status anzeigt. Wenn Familienangehörige für Ihre Organisation und in der Accountability-Vorlage aktiviert sind, schließt die in der Kurzinfo angezeigte Anzahl von Benutzern die Anzahl der Sponsoren und Familienangehörigen mit ein.
- **6.** Klicken Sie auf die Registerkarte **Details**, um Details zum Inhalt der Warnung anzuzeigen, einschließlich der Antwortmöglichkeiten, des Standorts und der Warnungszeit. Der Detailbildschirm ist für aktuelle und beendete Warnungen identisch, mit der Ausnahme, dass der Abschnitt **Geplant** einer aktuellen Warnung bearbeitet werden kann, sodass Sie die Endzeit ändern können.
	- Wenn die Warnung den Status **Entwurf** oder **Geplant** hat, können Sie alle Details der Warnung bearbeiten.
	- Wenn die Warnung den Status **Aktuell** hat, können Sie sie beenden. Sie können den Endzeitpunkt der Warnung bearbeiten, wenn fünf oder mehr Minuten bis zum Endzeitpunkt verbleiben.
	- Wenn die Warnung den Status **Beendet** hat, können Sie keine Änderungen daran vornehmen.

## <span id="page-11-0"></span>**Details einer verschickten Warnung anzeigen**

Nachdem Sie auf die Schaltfläche **Veröffentlichen** geklickt haben, um eine Warnung zu verschicken, können Sie unten im Bildschirm **Überprüfen und veröffentlichen** auf die Schaltfläche **Warnungszusammenfassung** klicken.

Wenn Sie sich nicht auf dem Bildschirm "Überprüfen und veröffentlichen" befinden, können Sie die Warnungszusammenfassung für alle aktuellen oder beendeten Warnungen anzeigen, indem Sie die folgenden Schritte ausführen:

- **1.** In der Navigationsleiste klicken Sie auf **Warnungen**.
- **2.** Klicken Sie auf **Verschickte Warnungen**.
- **3.** Benutzen Sie das Suchfeld im Bildschirm **Verschickte Warnungen**, oder scrollen Sie in der Warnungstabelle nach unten, bis Sie die Warnung, für die Sie Details anzeigen möchten, gefunden haben.
- **4.** Klicken Sie auf eine beliebige Stelle in einer Warnungszeile, um den Detailbildschirm für die Warnung zu öffnen.

Der angezeigte Bildschirm Warnungszusammenfassung enthält eine Registerkarte "Details" und, sofern zutreffend, Registerkarten für die gezielt angesprochenen Benutzer, Organisationen und Massengeräte.

Wenn die Warnung aktuell ist, gibt es eine Schaltfläche **Warnung beenden**, mit der Sie die Warnung sofort beenden können.

Auf dem Bildschirm "Warnungszusammenfassung" wird der aktuelle Status der Warnung aufgeführt: "Aktuell" oder "Beendet". Bei aktuellen Benachrichtigungen werden die Informationen auf der Seite automatisch jede Minute aktualisiert. Sie können auf die Schaltfläche  $C$ klicken, um den Bildschirm manuell zu aktualisieren.

#### **Registerkarte "Details"**

Auf der Registerkarte "Details" werden alle Felder angezeigt, die in der Warnung enthalten waren.

Im Feld "Benutzer insgesamt" im Abschnitt "Benutzer gezielt ansprechen" wird die Gesamtzahl der Benutzer angezeigt, die mit der Warnung angesprochen werden. Wenn Sie auf die Zahl klicken, wird der Bildschirm "Benutzer" geöffnet, in dem die Namen und Benutzerdetails der einzelnen angesprochenen Benutzer angezeigt werden.

Bei aktuellen Warnungen können Sie den Endzeitpunkt der Warnung im Abschnitt "Warnungszeitraum" im Bereich "Zeitplanung" ändern, wenn bis zum Endzeitpunkt der Warnung noch mindestens fünf Minuten verbleiben.

#### **Registerkarte "Benutzer"**

Auf der Registerkarte "Benutzer" finden Sie Statistiken über die Anzahl der Benutzer, die mit der Warnung angesprochen wurden, sowie die Art der aufgezeichneten Antworten von den Benutzern, die die Warnung erhalten haben.

Der Abschnitt **Details verschickt** enthält Statistiken über die Anzahl der mit der Warnung angesprochenen Nutzer, die Anzahl der Nutzer, an die die Warnung verschickt wurde, und die Anzahl der Nutzer, bei denen das System noch versucht, sie zu kontaktieren, oder damit gescheitert ist. Für jede dieser Optionen enthält ein Menü neben der Nummer folgende Optionen:

- **Versandzusammenfassung exportieren (CSV)**: Klicken Sie auf diese Option, um eine exportierbare .csv-Datei zu erstellen, die den Namen aller Benutzer enthält, die unter die angeklickte Kategorie fallen: "Gezielt angesprochen", "Verschickt" oder "In Bearbeitung oder fehlgeschlagen". Gegebenenfalls enthält die .csv-Datei auch die Versand-Uhrzeit der Warnung, die Antwortzeit, die Benutzerantwort und die für die jeweiligen Benutzer in der Liste aufgezeichnete Fehlerzeit.
- **Warnung an diese Benutzer schicken**: Wenn Sie auf diese Option klicken, wird eine Kopie der Originalwarnung geöffnet, die Sie ändern und erneut verschicken können. Bei der Kategorie "In Bearbeitung oder fehlgeschlagen" ist diese Option eine rasche Möglichkeit, der Warnung weitere persönliche Geräte und

Zustellungsmethoden hinzuzufügen, um zu versuchen, Warnungsempfänger zu kontaktieren, die mit der ursprünglichen Warnung nicht erreicht wurden oder die nicht antworten konnten.

• **Benutzerliste**: Klicken Sie auf diese Option, um einen Bericht zur Benutzerverfolgung zu öffnen. Der Bericht wird in einem neuen Browserfenster geöffnet.

In der Registerkarte "Zusammenfassung" zeigt der Abschnitt **Antwortdetails** eine Liste aller möglichen Antwortmöglichkeiten für die Warnung, wobei jeder eine andere Farbe zugeordnet ist. Neben jeder Option wird die Gesamtzahl der Warnungsempfänger angezeigt, die diese Option ausgewählt haben. Diese Informationen sind auf dem Bildschirm auch grafisch durch einen Kreis dargestellt, der proportional zu der Anzahl der gewählten Antwortmöglichkeiten eines jeden Typs in farbige Segmente aufgeteilt ist.

Das Menü neben jeder Antwortnummer enthält die folgenden Optionen:

- **Versandzusammenfassung (CSV) für verschickte Warnung exportieren**: Klicken Sie auf diese Option, um eine exportierbare .csv-Datei zu erstellen, die die Namen aller Empfänger enthält, die die entsprechende Antwortmöglichkeit ausgewählt haben. Gegebenenfalls enthält die .csv-Datei für jeden Empfänger auch die Versand-Uhrzeit der Warnung, die Antwortzeit, die Benutzerantwort und arbeitsbezogene Details.
- **Warnung an diese Benutzer schicken**: Wenn Sie auf diese Option klicken, wird eine Kopie der Originalwarnung geöffnet, die Sie modifizieren und erneut verschicken können. Bei der Kategorie "Unbeantwortet" ist diese Option eine rasche Möglichkeit, der Warnung weitere persönliche Geräte und Zustellungsmethoden hinzuzufügen, um zu versuchen, Warnungsempfänger zu kontaktieren, die mit der ursprünglichen Warnung nicht erreicht wurden oder die nicht antworten konnten. Für andere Optionen ist sie eine Möglichkeit, einer sehr zielgerichteten Gruppe bestimmte zusätzliche Anweisungen zur Verfügung zu stellen.
- **Benutzerliste**: Klicken Sie auf diese Option, um einen Bericht zur Benutzerverfolgung zu öffnen. Der Bericht wird in einem neuen Browserfenster geöffnet.

Bewegen Sie den Mauszeiger über die Abschnitte "Details verschickt" oder "Antwortdetails", um eine Kurzinfo mit der Anzahl der Benutzer für die jeweilige Kategorie anzuzeigen. Wenn für Ihre Organisation und in der Accountability-Vorlage Familienangehörige aktiviert sind, wird die Anzahl der Sponsoren und Familienangehörigen angezeigt.

#### **Registerkarte "Organisationen"**

Auf der Registerkarte "Organisationen" finden Sie Statistiken über die Anzahl der Organisationen, die mit der Warnung angesprochen wurden, sowie die Art der aufgezeichneten Antworten, die Sie von diesen Organisationen erhalten haben.

Jede Liste auf der Registerkarte "Organisationen" enthält die Option Versandzusammenfassung exportieren. Es gibt keine Option, die Warnung erneut an die ausgewählten Organisationen zu senden.

#### **Registerkarte "Massengeräte"**

**Note:** Massengeräte sind für Warnungsvorlagen in anderen Sprachen als Englisch nicht verfügbar.

Die Registerkarte "Gezielt angesprochene Massengeräte" enthält Statistiken zur Anzahl der Massengeräte, die von der Warnung angesprochen wurden, sowie zu den Antworten, die von den Geräten empfangen wurden. Da Massengeräte Warnungen öffentlich anzeigen, anstatt sie an bestimmte Personen oder Organisationen zu verschicken, müssen Sie bei der Verfolgung von Antworten von Massengeräten angeben, ob eine zugestellte Benachrichtigung akzeptiert wurde oder nicht. Die beiden für Massengeräte verwendeten Antwortmöglichkeiten sind "Beantwortet", d. h. das Gerät hat die Warnung gesendet, und "Unbeantwortet", was bedeutet, dass das Gerät die Warnung nicht gesendet hat.

Die Dropdown-Listen in den Bereichen "Gezielt angesprochen", "Verschickt" und "In Bearbeitung oder fehlgeschlagen" enthalten nur die Option **Versandzusammenfassung exportieren**, mit der eine .csv-Datei erstellt wird, die heruntergeladen werden kann und in der die angesprochenen Massengeräte aufgeführt sind, an die die Warnung verschickt wurde oder die die Warnung nicht empfangen haben oder nicht empfangen konnten. Es gibt keine Option, die Warnung erneut zu senden.

#### **Schaltfläche "Fortgeschrittene Berichte"**

Mit der Schaltfläche "Fortgeschrittene Berichte" gelangen Sie zum Bildschirm "Berichte", in dem Sie eine Reihe verschiedener Berichte anzeigen können. Weitere Informationen finden Sie unter [Fortgeschrittene Berichte](#page-48-1) [anzeigen](#page-48-1).

Note: Im Gegensatz zum Bildschirm "Berichtszusammenfassung" ist der Bildschirm "Advanced Reports" (Fortgeschrittene Berichte) nicht lokalisiert. Der Bildschirm wird für alle BlackBerry AtHoc-Benutzer in US-Englisch angezeigt, unabhängig von dem Standardsystem oder Gebietsschema der Organisation.

### <span id="page-14-0"></span>Anzahl der auf dem Bildschirm "Verschickte Warnungen" **aufgeführten Warnungen ändern**

Um die Suche nach Warnungen auf dem Bildschirm "Verschickte Warnungen" zu vereinfachen, können Sie die Anzahl der Warnungen ändern, die pro Seite angezeigt werden.

- **1.** In der Navigationsleiste klicken Sie auf **Warnungen**.
- **2.** Klicken Sie auf **Verschickte Warnungen**.
- **3.** Scrollen Sie zum Ende der Warnungsliste.
- **4.** Klicken Sie auf die Liste, die neben den Worten **Elemente pro Seite** angezeigt wird.
- **5.** Wählen Sie die Anzahl der Warnungen aus, die pro Seite angezeigt werden sollen.

Der Bildschirm wird aktualisiert und zeigt die von Ihnen festgelegte Gesamtzahl an Ergebnissen an.

## <span id="page-15-0"></span>**Eine Warnung bearbeiten**

Der Bearbeitungsumfang für eine Warnung hängt vom aktuellen Status ab:

- Wenn die Warnung den Status **Entwurf** oder **Geplant** hat, können Sie alle Details bearbeiten.
- Wenn die Warnung den Status **Aktuell** hat, können Sie die Endzeit für die Warnung bearbeiten, wenn noch fünf oder mehr Minuten bis zur Endzeit der Warnung verbleiben.
- Wenn die Warnung den Status **Beendet** hat, können Sie keine Änderungen daran vornehmen.
- **1.** In der Navigationsleiste klicken Sie auf **Warnungen**.
- **2.** Klicken Sie auf **Verschickte Warnungen**.
- **3.** Verwenden Sie das Suchfeld, oder scrollen Sie in der Warnungstabelle nach unten, um die Warnung zu suchen, die Sie bearbeiten möchten.
- **4.** Aktivieren Sie das Kontrollkästchen neben dem Warnungsnamen.
- **5.** Klicken Sie oben im Bildschirm auf **Weitere Aktionen** > **Bearbeiten**.
- **6.** Nehmen Sie die gewünschten Änderungen an den nicht gesperrten Feldern vor.
- **7.** Klicken Sie auf **Speichern**.

## <span id="page-16-0"></span>**Details der Warnungsvorlage definieren**

Im Abschnitt "Warnungsvorlage" werden die Identifizierungsmerkmale der Warnungsvorlage im System festgelegt.

- **1.** In der Navigationsleiste klicken Sie auf **Warnungen**.
- **2.** Klicken Sie auf **Warnungsvorlagen**.
- **3.** Klicken Sie auf **Neu**.
- **4.** Geben Sie auf dem Bildschirm **Neue Warnungsvorlage** im Feld **Name** im Bereich **Warnungsvorlage** einen Namen und eine Beschreibung für die Warnungsvorlage ein. Der Name und die Beschreibung werden nur in BlackBerry AtHoc angezeigt, nicht jedoch für Endbenutzer. Der Name und die Beschreibung sollten es Absendern erleichtern, die Warnungsvorlage zu identifizieren (z. B. "Tornado-Warnung").
- **5.** Geben Sie im Feld **Beschreibung** Details zum Zweck oder Inhalt der Warnungsvorlage an. Beispiel: "Senden, wenn ein Tornado im Umkreis von 8 km der Anlage gesichtet wurde." Diese Beschreibung wird den Endbenutzern nicht angezeigt und ist nur in der Anwendung sichtbar.
- **6.** Klicken Sie im Feld **Ordner** auf den Pfeil nach unten, und wählen Sie den Warnungsordner aus, dem Sie die Warnungsvorlage hinzufügen möchten.
- **7.** Wählen Sie optional **Für die schnelle Veröffentlichung verfügbar** aus, wenn die neue Warnungsvorlage über alle Links für die schnelle Veröffentlichung in der Anwendung verfügbar sein soll.
- **8.** Wählen Sie optional **Für die mobile Veröffentlichung verfügbar** aus, wenn die neue Warnungsvorlage zur Veröffentlichung in der Mobile App verfügbar sein soll.
- **9.** Wenn Sie fertig sind, konfigurieren Sie den Abschnitt [Inhalt.](#page-17-0)

### <span id="page-17-0"></span>**Inhalte für eine Warnung oder Warnungsvorlage definieren**

Der Abschnitt "Inhalt" dient zur Festlegung der wichtigsten Bestandteile einer Warnung oder Warnungsvorlage im System: Bezeichnung, Inhalt, Typ und Antwortmöglichkeiten (falls vorhanden) sowie relevante Website-Links, Anlagen oder Standortdetails.

Gehen Sie wie folgt vor, um Inhalte hinzuzufügen:

- **1.** Wenn Sie eine Warnung oder Warnungsvorlage in einer anderen Sprache als der auf dem Bildschirm angezeigten Standardsprache erstellen, klicken Sie optional auf die Schaltfläche neben dem Feld "Schweregrad", und wählen Sie die Sprache aus der angezeigten Liste aus. Beachten Sie, dass dadurch die auf dem Bildschirm angezeigte Sprache nicht geändert wird. Stattdessen wird die Sprache geändert, in der die Nachricht zugestellt wird. Wenn Text-to-Speech aktiviert ist, wird der Audioteil der verschickten Warnung in der von Ihnen ausgewählten Sprache wiedergegeben.
- **2.** Wählen Sie im Feld **Schweregrad** den Schweregrad aus der Liste aus.

Important: Der Schweregrad "Hoch" ist für extreme Notfälle reserviert. In der Mobilanwendung werden die Toneinstellungen des Geräts außer Kraft gesetzt, um alle Töne auszugeben, die mit der Warnung oder Warnungsvorlage verknüpft sind.

- **3.** Geben Sie im Feld **Bezeichnung** eine einzeilige Zusammenfassung ein, die den Zweck der Warnung oder Warnungsvorlage angibt. Dieses Feld darf maximal 100 Zeichen enthalten. Die Bezeichnung ist erforderlich und wird oben auf dem Bildschirm des Empfängers angezeigt, wenn die Warnung verschickt wird.
- **4.** Wenn Sie einen Platzhalter in die Bezeichnung der Warnung oder Warnungsvorlage einfügen möchten, klicken Sie auf  $\blacksquare$ , und wählen Sie den Platzhalter in der angezeigten Liste aus.
- **5.** Geben Sie im Feld **Inhalt** bis zu 4000 Zeichen Text ein, der angibt, warum die Warnung verschickt wurde, und Anweisungen für die Empfänger bereitstellt.

Weitere Informationen dazu, was in das Feld "Inhalt" aufgenommen werden sollte, finden Sie unter [Wirksame](#page-23-0) [Warnungen schreiben.](#page-23-0)

- **6.** Wählen Sie im Feld **Typ** den Typ aus, der zu der von Ihnen erstellten Warnung oder Warnungsvorlage passt.
- **7.** Wählen Sie im Abschnitt **Antwortmöglichkeiten** eine der folgenden Optionen aus:
	- Klicken Sie auf die Liste **Benutzerdefinierte Antwortmöglichkeiten**, um eine Liste vordefinierter Antworten anzuzeigen, die Sie der Warnung oder Warnungsvorlage hinzufügen können.
	- Klicken Sie auf den Link **Antwortmöglichkeit hinzufügen**, um eine oder mehrere Antworten zu definieren, die Warnungsempfänger senden können, um Sie darüber zu informieren, dass sie die Nachricht erhalten haben. Wenn die Antwort eine Konferenzbrücke betrifft, aktivieren Sie das Kontrollkästchen "Konferenzbrücke". Geben Sie dann in den beiden Feldern, die unter dem Kontrollkästchen angezeigt werden, die Nummer der Konferenzbrücke und den Passcode, den Benutzer für die Antwort benötigen, ein. Genauere Informationen zu Konferenzbrücken und ihrer Verwendung finden Sie im Textfeld weiter unten.
	- **Note:** Angesprochene Benutzer in Ländern, die über einen bereitgestellten SMS-Ländercode verfügen, können auf SMS-Warnungen antworten. Benutzer in Ländern, in denen kein Ländercode bereitgestellt wurde, können nicht auf SMS-Warnungen antworten. Weitere Informationen, einschließlich einer Liste von Ländern mit einem bereitgestellten Code, finden Sie unter [Wie unterstützt AtHoc SMS das Verschicken von](https://na31.salesforce.com/_ui/selfservice/pkb/PublicKnowledgeSolution/d?orgId=00D00000000haz3&id=50100000000GMvi&retURL=%2Fsol%2Fpublic%2Fsearch.jsp%3Fsearch%3D544%26orgId%3D00D00000000haz3&ps=1) [SMS-Nachrichten ins Ausland?](https://na31.salesforce.com/_ui/selfservice/pkb/PublicKnowledgeSolution/d?orgId=00D00000000haz3&id=50100000000GMvi&retURL=%2Fsol%2Fpublic%2Fsearch.jsp%3Fsearch%3D544%26orgId%3D00D00000000haz3&ps=1) auf der Support-Website von BlackBerry AtHoc.
- **8.** Geben Sie optional im Feld **Link für weitere Informationen** eine der folgenden Optionen ein:
	- Eine URL, die eine Webseite öffnet, auf der Benutzer weitere Details zu der Warnung abrufen können, wenn sie verschickt wird. Wenn Benutzer die Warnung erhalten, gelangen sie über den Link "Weitere Informationen" zu der Webseite.

• Eine URL, die eine in Dropbox gespeicherte Anlage (Medien oder Dokumente) öffnet. Weitere Informationen zum Speichern einer Anlage in Dropbox finden Sie unter [Anhang mit Dropbox hinzufügen](#page-18-0).

**Note:** Um die URL in SMS-Warnungen aufzunehmen, muss die SMS-Warnungsvorlage einen Platzhalter für [TargetUrl] enthalten. Weitere Informationen finden Sie im Abschnitt "Configure the hosted gateway for cloud services" (Gehostete Gateways für Cloud-Services konfigurieren) im *BlackBerry AtHoc System Administrator Configuration Guide (BlackBerry AtHoc-Konfigurationshandbuch für Systemadministratoren)*.

- **9.** Wenn Sie im vorherigen Schritt eine URL eingegeben haben, klicken Sie auf **Test-URL**, um zu überprüfen, ob der Link korrekt funktioniert.
- **10.**Klicken Sie optional im Feld **Standort** auf **Hinzufügen**, um auf eine Karte zuzugreifen, auf der Sie für die Warnung oder Warnungsvorlage einen geografischen Bereich festlegen können.

Eine detaillierte Beschreibung, wie Sie einen geografischen Standort für eine Warnung oder Warnungsvorlage angeben, finden Sie unter [Warnungsstandort auswählen](#page-19-0).

**11.**Wenn Sie fertig sind, konfigurieren Sie den Abschnitt [Individuelle Benutzer gezielt ansprechen.](#page-29-1)

#### **Was ist eine Konferenzbrücke?**

Eine Konferenzbrücke ist eine Antwortmöglichkeit für Telefoniegeräte, bei der Warnungen mit einem Text, der entweder von einer Telefonnummer oder einer URL-Adresse begleitet wird, beantwortet werden. Wenn Sie eine Telefonoption für die Konferenzbrücke einrichten, müssen die Endbenutzer die vollständige Telefonnummer sowie ggf. den Passcode mit vorangestelltem Trennzeichen "x" eingeben. Beispiel: (321)987-6543x98127.

Wenn Sie eine Konferenzbrücken-URL einrichten, muss die URL-Adresse mit einem der folgenden Kürzel beginnen:

- http:// für Standard-Webadressen
- $\cdot$  https:// für gesicherte Webadressen
- sip:// für Adressen von Konferenzgeräten

### <span id="page-18-0"></span>**Mit Dropbox einen Anhang hinzufügen**

**Note:** Die Sichtbarkeit der Schaltfläche **Aus Dropbox wählen** wird durch eine Organisationseinstellung gesteuert und ist daher für Ihre Organisation möglicherweise nicht aktiviert. Wenn sie aktiviert ist, müssen Sie sich zuerst bei Dropbox registrieren und sich dann anmelden, bevor Sie Dateien anhängen können. Details zur Registrierung und Anmeldung finden Sie weiter unten.

Wenn Sie einen Anhang in eine Warnung, eine Warnungsvorlage, ein Ereignis oder eine Ereignisvorlage einfügen möchten, können Sie in Dropbox Medien oder Dokumente hochladen und dann einen Link zu diesem Anhang in die Warnung, das Ereignis oder die Vorlage, die bzw. das Sie erstellen, ein. Gehen Sie wie folgt vor, um einen Link zu einem in Dropbox gespeicherten Anhang hinzuzufügen:

- **1.** Klicken Sie im Abschnitt **Inhalt** der Warnung, des Ereignisses oder der Vorlage auf **Aus Dropbox wählen**.
- **2.** Geben Sie Ihren **Benutzernamen** und Ihr **Kennwort** für Dropbox ein. Wenn Sie kein Dropbox-Konto haben, klicken Sie auf den Link **Konto erstellen** unter der Schaltfläche **Anmelden**, um ein Konto zu erstellen.

**Note:** Sie müssen zwar ein Konto einrichten, um auf Dropbox zugreifen zu können, aber Sie können mit der Schaltfläche **Aus Dropbox wählen** Dateien auswählen, die in der Cloud gespeichert sind, oder Dateien von Ihrem lokalen Laufwerk hinzufügen, ohne die vollständige Dropbox-Anwendung auf Ihrem Computer installieren zu müssen.

- **3.** Klicken Sie auf **Hochladen**.
- **4.** Klicken Sie auf **Dateien auswählen**.
- **5.** Navigieren Sie zu der Datei, die Sie hochladen möchten, und klicken Sie dann auf **Öffnen**.
- **6.** Klicken Sie auf **Fertig**.
- **7.** Klicken Sie auf den Dateinamen auf Ihrer Dropbox-Startseite und dann auf den Link **Freigeben**, der in derselben Zeile angezeigt wird.
- **8.** Kopieren Sie den Speicherort des Links, der im Feld **Link zu Datei** angezeigt wird.
- **9.** Fügen Sie die Position des Links in das Feld **Link für weitere Informationen** im Abschnitt **Inhalt** der Warnung, des Ereignisses oder der Vorlage, die bzw. das Sie erstellen, ein.

### <span id="page-19-0"></span>**Warnungs- oder Ereignisstandort auswählen**

Es gibt zwei Möglichkeiten, einer Warnung oder einem Ereignis mit einer Kartenfunktion Standorte hinzuzufügen: durch Auswahl individueller Standorte mit den auf der Karte verfügbaren Zeichenwerkzeugen oder durch Auswahl geografischer Bereiche aus einer Liste mit Standorten, die ein BlackBerry AtHoc-Administrator im Voraus definiert hat.

**Note:** Wenn Betreiber und Administratoren eine Warnungs- oder Accountability-Vorlage erstellen, haben Sie die Möglichkeit, den Standort zu einem Pflichtbestandteil der Warnung zu machen, indem sie auf die Schaltfläche "Einstellungen" klicken und das Kontrollkästchen **Standort erforderlich** aktivieren. Wenn ein Bediener eine Warnung oder ein Ereignis aus der Vorlage erstellt und kein Standort hinzugefügt wird, so erhält die Warnung bzw. das Ereignis den Status "Nicht bereit".

**Note:** Wenn Sie im Bereich **Persönliche Geräte auswählen** die Option **E-Mail** oder **Desktop-Popup** auswählen, wird ein Bild der Karte in die Warnung aufgenommen, wenn diese Funktion für Ihr Unternehmen aktiviert ist.

So greifen Sie auf die Karte zu, auf der Sie einen oder mehrere geographische Standorte für eine Warnung oder ein Ereignis auswählen können:

**1.** Klicken Sie im Abschnitt **Inhalt** im Feld **Standort** auf **Hinzufügen**.

Ein neuer Bildschirm erscheint, der eine interaktive Karte zeigt.

**Note:** Wenn Sie die erforderlichen Berechtigungen haben, können Sie über den Bildschirm "Karteneinstellungen" den Standardkartenbereich festlegen.

- **2.** Falls der Standort, den Sie ansprechen möchten, auf der aktuellen Karte nicht angezeigt wird, können Sie optional die Adresse, einen Ort von Interesse oder Werte für Längen- und Breitengrad in das Suchfeld eingeben. Drücken Sie auf Ihrer Tastatur die **Eingabetaste**, um den Kartenstandort zu aktualisieren.
- **3.** Wenn Sie einen vordefinierten Speicherort auf der Karte als Ansprachekriterium verwenden möchten, klicken Sie auf **Vordefinierte Standorte auswählen**, um auf ein Dropdown-Menü zuzugreifen, aus dem Sie alle für Sie erstellten Ebenen auswählen können. Wenn Sie eine Ebene auswählen, wird automatisch die Karte aktualisiert und die Position der Ebene auf dem Bildschirm angezeigt.

**Note:** Es wird empfohlen, mehrere Ebenen mit unterschiedlichen vordefinierten Standorten hochzuladen, um die Benutzerfreundlichkeit und die Systemleistung zu verbessern. Kartenebenen werden auf dem Bildschirm "Karteneinstellungen" konfiguriert. Administratoren können über **Einstellungen** > **Grundlegend** > **Karteneinstellungen** auf sie zugreifen.

**4.** Wählen Sie eine oder mehrere vordefinierte Standorte innerhalb der Ebene aus, indem Sie auf der Karte darauf klicken oder im Dropdown-Menü das Kontrollkästchen neben den Namen aktivieren.

Wenn Sie eine Auswahl treffen, werden die Standorte auf der Karte hervorgehoben.

- **5.** Wenn Sie einen benutzerdefinierten Standort erstellen möchten, klicken Sie auf **Benutzerdefinierte Standorte erstellen**, um die Zeichenwerkzeuge zur Erstellung von Formen anzuzeigen.
- **6.** Klicken Sie auf eine der Form-Schaltflächen in der Symbolleiste für Kartenwerkzeuge, und ziehen Sie sie auf den Bildschirm, um damit den Standort abzudecken, den Sie für die Warnung oder das Ereignis verwenden möchten.
- **7.** Und die Größe eines benutzerdefinierten Standorts anzuzeigen, klicken Sie auf der Karte auf die Form. Neben der Schaltfläche "Benutzerdefinierte Standorte erstellen" erscheint ein schwarzes Kästchen, in dem der

Gesamtbereich des benutzerdefinierten Standorts in Quadratkilometern oder Quadratmeilen aufgeführt wird, je nachdem, welche Maßeinheit Ihr System verwendet.

- **8.** Um einen benutzerdefinierten Standort zu bearbeiten, klicken Sie auf die Form, und klicken und ziehen Sie dann einen der Kreise, die um den Rand der Form erscheinen.
- **9.** Um die neuen Formen zu vergrößern und zu verkleinern, ohne das Seitenverhältnis zu ändern, führen Sie die folgenden Schritte aus:
	- **a.** Halten Sie die Umschalttaste gedrückt.
	- **b.** Klicken Sie einmal kurz auf die Form, um sie auszuwählen.
	- **c.** Bewegen Sie den Cursor über eines der weißen Kästchen rund um die Form.
	- **d.** Klicken Sie auf das weiße Feld, und halten Sie die Maustaste gedrückt, um die Form durch Ziehen zu vergrößern oder zu verkleinern.

Während Sie Formen erstellen und vordefinierte Standorte auf der Karte auswählen, wird das Feld **Standortzusammenfassung** in der rechten unteren Ecke aktualisiert, um Ihnen einen Überblick über die Gesamtzahl der auf der Karte angezeigten Standorte und der Standorte, die in die Warnung oder das Ereignis einbezogen werden, zu geben.

**10.**So löschen Sie einen der benutzerdefinierten Standorte, die Sie erstellt haben:

- Klicken Sie im Feld "Standortzusammenfassung" neben jedem Standort, den Sie entfernen möchten, auf die Schaltfläche **X**. Wenn Sie mehrere benutzerdefinierte Standorte erstellt haben, werden sie in der Liste kombiniert und können nicht einzeln gelöscht werden. Im Folgenden wird beschrieben, wie Sie einzelne benutzerdefinierte Standorte löschen.
- Klicken Sie auf der Karte den Rand der Form des Standortes an, um ihn auszuwählen, und klicken Sie dann  $\mathbf{u}$  auf  $\mathbf{u}$ , um ihn zu entfernen.
- **11.**Um die Gesamtzahl der Benutzer und Organisationen anzuzeigen, die sich innerhalb der ausgewählten Kartenstandorte befinden, klicken Sie neben dem Feld **Gezielte Ansprache nach Standort** auf **Berechnen**.

Important: Benutzer und Organisationen, die im Feld "Gezielte Ansprache nach Standort" aufgeführt sind, werden nicht *automatisch* in die Liste der Warnungs- oder Ereignisziele aufgenommen. Um sie als Ziele hinzuzufügen, müssen Sie **Benutzer gezielt ansprechen** und **Gezielt angesprochene Organisationen** auswählen.

**12.**Wenn Sie alle Standorte hinzugefügt und Benutzer und Organisationen angesprochen haben, klicken Sie auf **Anwenden** .

### <span id="page-20-0"></span>**Informative Ebenen auf einer Karte anzeigen**

Informative Ebenen werden auf der Seite "Karteneinstellungen" des BlackBerry AtHoc-Systems erstellt und sind nicht spezifisch für die aktuelle Warnung. In jeder Warnungsvorlage können die gleichen Ebenen angezeigt werden.

Um es dem Betreiber zu ermöglichen, verschiedene Ebenen gleichzeitig anzuzeigen, enthält der Kartenbildschirm ein Symbol "Ebenen". Wenn Ebenen aus der Liste ausgewählt werden, werden sie der Karte zu Informationszwecken hinzugefügt: Sie können angezeigt, aber nicht angeklickt werden. Im Gegensatz dazu ermöglicht die Schaltfläche "Vordefinierte Standorte auswählen" es Betreibern, jederzeit aus einer einzelnen Ebene einen Standort auszuwählen.

 Eine Warnungskarte enthält mehrere Kartenebenen, von denen jede Informationen über den Standort und die Zielgruppe für die Warnung bereithält.

- **1.** Öffnen Sie die Warnungskarte.
- **2.** Klicken Sie in der linken unteren Bildschirmecke auf  $\leq$ .

**3.** Aktivieren Sie in der Liste **Ebenen** die Option **Organisationen**, um alle Ihre verbundenen Organisationen im aktuellen Kartenbereich anzuzeigen. Klicken Sie, um Organisationsdetails anzuzeigen, auf das entsprechende **.**.

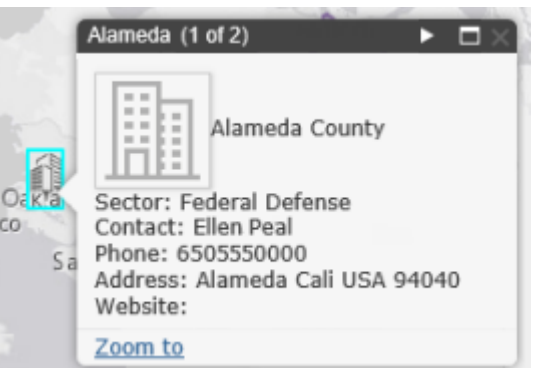

**Note:** Wenn mehrere Objekte an denselben oder sehr nahe aneinander gelegenen Standortkoordinaten vorhanden sind, klicken Sie auf **L**, um die Details der anderen Organisation anzuzeigen.

- **4.** Wählen Sie in der Liste **Ebenen** die Option **Eingehende aktuelle Warnungen** aus, um alle eingehenden Warnungen anzuzeigen, die in den aktuellen Kartenbereich fallen und Standortinformationen enthalten. Klicken Sie, um Details zu eingehenden Warnungen anzuzeigen, auf das entsprechende **.**
- 5. Aktivieren Sie jeweils die Kontrollkästchen neben den Kontrollkästchen "Ebenen", um sie auf der Karte anzuzeigen. Der Unterschied zwischen der Auswahl eines vordefinierten Standorts in der Dropdown-Liste **Vordefinierte Standorte auswählen** und der Auswahl im Bereich **Ebenen** besteht darin, dass der Standort nicht interaktiv ist, wenn er im Bereich "Ebenen" ausgewählt wird. Dass das Anklicken nicht möglich ist, wird durch hellere Schattierungen und gepunktete Linien um die Ränder der Standorte angezeigt, wie in der folgenden Abbildung rechts:

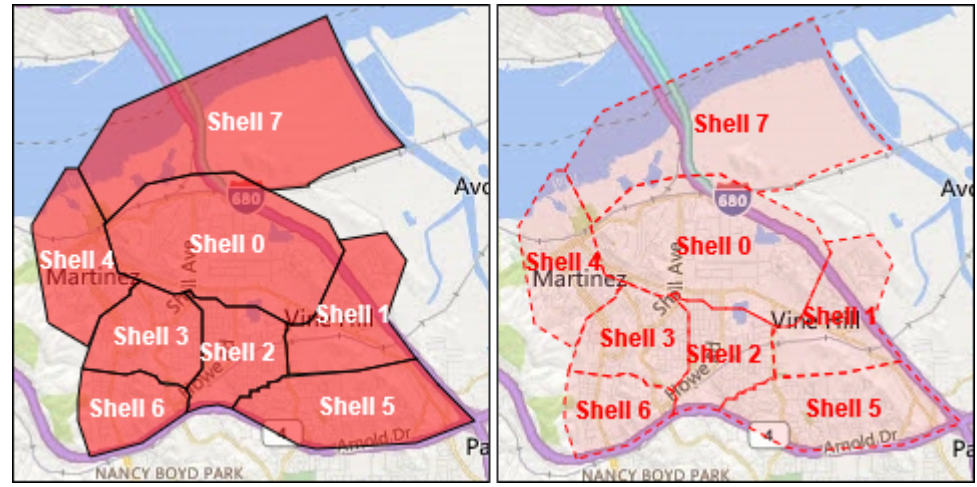

Note: Benutzerdefinierte Standorte werden im Bereich "Ebenen" nicht aufgeführt.

### <span id="page-21-0"></span>**Ändern des Kartentyps**

Um den Kartenstil in einer Warnung oder Warnungsvorlage zu ändern, klicken Sie in der unteren linken Ecke des Bildschirms auf und dann auf die Karte, die Sie verwenden möchten, um sie auszuwählen. Die folgenden Optionen sind verfügbar:

- **Bing Road**: Die Standardkartierung von Microsoft mit Beschriftungen für Straßen und die wichtigsten Orientierungspunkte.
- **Bing Aerial**: Standardluftaufnahmen von Microsoft für den Kartenbereich.
- **Bilder**: Luftaufnahmen des Kartenbereichs.
- **Bilder mit Beschriftung**: Luftaufnahmen des Kartenbereichs mit Beschriftungen für die wichtigsten Orientierungspunkte.
- **Straßen**: Herkömmliche Kartierung mit Beschriftungen für Straßen und die wichtigsten Orientierungspunkte.
- **Topographie**: Herkömmliche Kartierung mit topographischen Merkmalen und Beschriftungen für Straßen und die wichtigsten Orientierungspunkte.
- **Dunkelgrauer Hintergrund**: Dunkle Kartierung mit Beschriftungen für Gewässer und Städte. Straßen werden angezeigt, sind aber nicht beschriftet.
- **Hellgrauer Hintergrund**: Helle Kartierung mit Beschriftungen für Gewässer und Städte. Straßen werden angezeigt, sind aber nicht beschriftet.
- **National Geographic**: Herkömmliche Kartierung mit dargestellten topographischen Merkmalen und Beschriftungen für Straßen und die wichtigsten Orientierungspunkte.
- **Ozeane**: Herkömmliche Kartierung mit dargestellten topographischen Landmerkmalen und Beschriftung für Unterwassertopographie.
- **Beschriftetes Gelände**: Herkömmliche Kartierung mit topographischen Merkmalen und Beschriftungen für Städte und die wichtigsten Straßen.
- **OpenStreetMap**: Herkömmliche Kartierung mit Beschriftungen für Straßen und die wichtigsten Orientierungspunkte.

**Note:** OpenStreetMap wird von OpenStreetMap bereitgestellt (www.openstreetmap.org). Alle anderen Kartentypen, mit Ausnahme von Bing-Karten, werden von ESRI bereitgestellt (www.esri.com).

## <span id="page-23-0"></span>**Wirksame Warnungen schreiben**

Verwenden Sie die folgenden Tipps und bewährten Verfahren zur Veröffentlichung erfolgreicher Warnungen.

#### **Inhalt und Nachricht**

- Halten Sie die Bezeichnung und den Inhalt kurz und einfach.
- Wenn es sich bei der Warnung um eine Übung oder einen Test handelt, geben Sie den Text "Übung" oder "Test" klar und deutlich in den Titel und die Nachricht ein. Dadurch wird sichergestellt, dass jeder angemessen reagiert und niemand Ihre Übungsnachricht fälschlicherweise als einen realen Vorfall versteht.
- Verwenden Sie die sechs Ws: wer, was, wann, wo, warum und gegebenenfalls wie.
- Wenn Sie Akronyme oder eindeutige Wörter verwenden, denken Sie daran, dass die Sprachausgabe Ihre Nachricht falsch oder unverständlich aussprechen könnte. Fügen Sie nach jedem Buchstaben der Abkürzung Leerzeichen oder Punkte ein.
- Wenn Sie eine Telefonnummer angeben, denken Sie daran, dass die Sprachausgabe die Nummer in der folgenden Reihenfolge liest: Nationale Vorwahl, regionale Vorwahl, Nummer der Vermittlungsstelle, Teilnehmernummer und Durchwahl. Telefonnummern werden Ziffer für Ziffer vorgelesen. Wenn Sie eine regionale Vorwahl (Ortsvorwahl) in Klammern angeben, wird die Nummer von der Sprachausgabe nicht richtig gelesen. Beispiel: (xxx)-xxx-xxxx. Um sicherzustellen, dass die Sprachausgabe die regionale Vorwahl richtig liest, verwenden Sie eines der folgenden Formate:
	- xxx-xxx-xxxx
	- xxx xxx xxxx
	- xxx.xxx.xxxx

In der folgenden Tabelle sind die unterstützten Rufnummernformate aufgeführt:

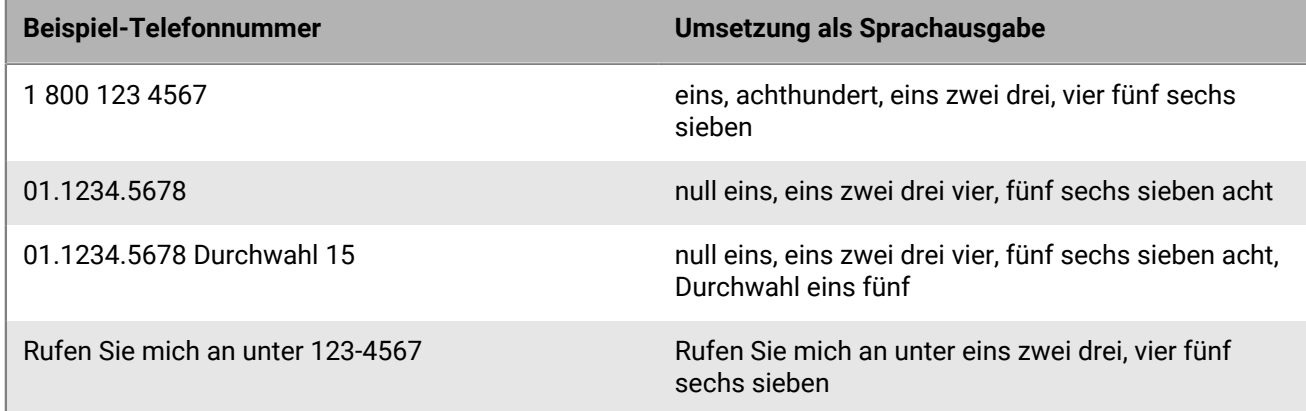

- Platzhalter können bei der Verwendung von Warnungsvorlagen sehr nützlich sein. Vergessen Sie nicht, die Werte auszuwählen, wenn sie enthalten sind.
- Verwenden Sie den Link **Weitere Informationen**, um die URL einer Webseite oder eines Dropbox-Anhangs hinzuzufügen.
- Nehmen Sie Antwortmöglichkeiten auf. Sie sind ein wirkungsvolles Mittel, wenn Sie sehen möchten, wer auf Ihre Warnung reagiert hat, und können Ihnen wertvolle Accountability-Informationen zu Ihren Benutzern einbringen.

#### **Geräte und Abdeckung**

- Verwenden Sie die Geräte, die zum Zeitpunkt der Warnung Ihre Benutzer am ehesten erreichen.
- Wählen Sie Ihre Connect-Organisationen aus, wenn Sie möchten, dass sie Ihre Warnungen erhalten.
- Stellen Sie beim Senden eines Desktop-Popups sicher, dass Sie die Vorlage und den Ton auswählen, die am besten zu Ihrer Warnung passen.
- Das Telefon ist das einzige Gerät, für das Sie eine Zustellungsreihenfolge erstellen können. Bei der Auswahl mehrerer Telefoniegeräte sollten Sie die Geräte priorisieren, die Ihre Empfänger am wahrscheinlichsten verwenden.
- Verwenden Sie die Geräteoptionen, um die wirkungsvolle Vermittlung Ihrer Botschaft sicherzustellen. Auf einigen Geräte müssen beispielsweise kürzere Nachrichten verwendet werden. Außerdem kann sich eine Nachricht, die an die Telefone der einzelnen Personen geht, von einer Nachricht unterscheiden, die der allgemeinen Öffentlichkeit über einen Lautsprecher übermittelt wird.
- Verwenden Sie die Optionen für (SMS-)Textnachrichten, um den Inhalt auf maximal 160 Zeichen zu kürzen. Wenn Sie die 160 Zeichen überschreiten, die für Bezeichnung, Inhalt und Antwortmöglichkeiten vorgesehen sind, kann Ihre Nachricht in mehrere Nachrichten aufgeteilt werden.
- Wenn Sie Twitter verwenden, gehen Sie nach eigenem Ermessen vor, da die Nachricht in sozialen Medien außerhalb Ihres Benutzerkreises angezeigt wird.

#### **Veröffentlichungsplan**

- Warnungen können so geplant werden, dass sie zu einem Datum und einer Uhrzeit in der Zukunft veröffentlicht werden.
- Legen Sie die "Live"-Zeit fest, zu der Ihre Benutzer in der Lage sein sollen, auf Ihre Warnung zu reagieren. Sie sollten hierbei abschätzen, wie lange es dauert, bis sie die Nachricht erhalten und antworten, falls sie sich nicht bei ihrem Gerät befinden.

#### **Überprüfen und veröffentlichen**

- Wenn Sie Zeit haben, sollten Sie Ihre Nachrichten vor dem Verschicken immer testen.
- Organisieren Sie Ihre Warnungen mithilfe von Warnungsordnern (früher Kanäle genannt).
- Verwenden Sie vor der Veröffentlichung die Rechtschreibprüfung für Bezeichnung und Inhalt.
- Überprüfen Sie in der Zusammenfassung der gezielten Ansprache, ob die richtigen Personen Ihre Warnung erhalten.

### <span id="page-25-0"></span>**Eine Antwortmöglichkeit als Benutzerattribut konfigurieren**

Antwortmöglichkeiten können einen der folgenden Typen haben:

- **Benutzerdefiniert**: wird während der Erstellung einer Warnung oder Warnungsvorlage definiert. Dies ist der gängigste Typ.
- **Voreingestellt**: wird im Voraus als Benutzerattribut definiert. Die voreingestellten Optionen verfügen über eine Funktion, die in benutzerdefinierten Antworten nicht verfügbar ist. Wenn ein Benutzer mit einer voreingestellten Option auf die Warnung antwortet, wird der Antwortwert als Benutzerattribut, das später Gegenstand einer Abfrage sein kann, in seinen Benutzerdatensatz kopiert. Das Benutzerattribut muss eine Auswahlliste mit Einfachauswahl sein.

#### **Vorteile der Verwendung einer voreingestellten Antwortmöglichkeit**

Voreingestellte Antwortmöglichkeiten, die als Benutzerattribute erstellt werden, sind in den folgenden Situationen geeignet:

- So können Sie effizient Daten über Benutzer sammeln, um sie später bei der gezielten Ansprache durch Warnungen zu verwenden. Die Antwort, die ein Warnungsempfänger auf eine Warnung gibt, in der er gefragt wird, ob er z. B. eine medizinische Ausbildung hat, kann in die Personalakte des jeweiligen Befragten aufgenommen werden. Während eines nachfolgenden Notfalls kann die Benutzerdatenbank durchsucht und sofort eine Warnung an alle Benutzer gesendet werden, bei denen der Wert im Benutzerattribut für medizinische Ausbildung auf "Ja" gesetzt ist.
- Wenn mehrere Versionen derselben Warnung gesendet, die Ergebnisse jedoch in einem einzigen, zusammengefassten Bericht angezeigt werden müssen. Die Antworten aus jeder Version der Warnung werden dem Benutzerdatensatz des jeweiligen Teilnehmers hinzugefügt. Betreiber können jederzeit einen einzigen Personalbericht erstellen, der die Gesamtwerte für alle Antwortmöglichkeiten in den verschiedenen Versionen der Warnung anzeigt.
- **1.** Klicken Sie in der Navigationsleiste auf das Symbol .
- **2.** Klicken Sie im Abschnitt **Benutzer** auf **Benutzerattribute**.
- **3.** Klicken Sie im Bildschirm **Benutzerattribute** auf **Neu** > **Auswahlliste mit Einfachauswahl**.
- **4. Bewährtes Verfahren:** Geben Sie auf dem Bildschirm "Neues Attribut" den Namen des neuen Attributs mit dem Präfix "AM" ein, um anzugeben, dass es sich um ein Attribut für Antwortmöglichkeiten handelt, z. B. AM-Bürostandort.
- **5.** Fügen Sie im Feld **Wert** die Antwortmöglichkeiten für die einzelnen Auswahllistenoptionen hinzu.
- **6.** Belassen Sie im Feld **Seitenlayout** beide Dropdown-Listen auf **Nicht anzeigen**.
- **7.** Alternativ wählen Sie, um die Antworten zu verfolgen, im Feld **Personalberichte** die Option **Aktiviert** aus und geben einen Berichtsnamen ein, z. B. "Antwortmöglichkeiten für Bürostandorte".
- **8.** Klicken Sie auf **Speichern**.

Das Benutzerattribut für die Antwortmöglichkeit wird im Abschnitt **Antwortmöglichkeiten** des Bildschirms "Warnungsdetails" angezeigt.

Wenn Sie in Schritt 7 das Kontrollkästchen **Aktivieren** ausgewählt haben, werden jedes Mal, wenn ein Betreiber eine Warnung mit den von Ihnen erstellten Antwortmöglichkeiten veröffentlicht, die von den Befragten ausgewählten Optionen ihren jeweiligen Benutzerdatensätzen hinzugefügt. Um eine Zusammenfassung der Antworten zu den einzelnen Optionen anzuzeigen, gehen Sie auf **Berichte** > **Personalberichte**, und klicken Sie auf den Namen, den Sie zuvor in Schritt 7 angegeben haben.

### <span id="page-26-0"></span>**Benutzer gezielt ansprechen**

Im Abschnitt "Benutzer gezielt ansprechen" können Sie die Benutzer ermitteln, an die Sie eine Warnung senden oder die Sie vom Empfang ausschließen möchten. Bei der Erstellung einer Warnung oder Warnungsvorlage können Benutzer anhand ihrer Namen, Attribute, Rollen, Gruppenmitgliedschaften, Mitgliedschaften in Verteilerlisten oder Standorten identifiziert werden.

### <span id="page-26-1"></span>**Grundlagen der gezielten Ansprache**

Anhand der folgenden allgemeinen Informationen zur gezielten Ansprache können Sie planen, wie Sie Empfänger verschiedener Arten von Warnungen ansprechen.

- Die benutzerbasierte gezielte Ansprache bietet eine oder mehrere Möglichkeiten zur Auswahl von Benutzern:
	- **Nach Gruppen**: Sprechen Sie Benutzer an, die zu einer oder mehreren Gruppen gehören, die vom Betreiber ausgewählt wurden. Gruppen können als Organisationen, gemeinsame Attribute oder Verteilerlisten definiert werden. Weitere Informationen finden Sie unter [Gruppen in Warnungen oder Warnungsvorlagen](#page-28-0) [gezielt ansprechen.](#page-28-0) Mit dieser Option kann der Betreiber auch Gruppen blockieren, damit sie die Warnung nicht erhalten. Weitere Informationen finden Sie unter [Gruppen und Verteilerlisten für den Empfang von](#page-29-0) [Benachrichtigungen blockieren](#page-29-0).
	- **Nach Benutzern**: Sprechen Sie einzelne Benutzer gezielt an. Mit dieser Option kann der Betreiber außerdem bestimmte Personen innerhalb einer Gruppe blockieren, damit sie die Warnung nicht erhalten. Weitere Informationen finden Sie unter [Benutzer für den Empfang einer Benachrichtigung blockieren.](#page-30-1) Mit dieser Option können auch Angehörige von Sponsoren gezielt angesprochen werden.
	- **Über fortgeschrittene Suchanfrage**: Sprechen Sie Benutzer auf Grundlage von Standard- oder Benutzerattributen bzw. Zustellungsgeräten an. Wählen Sie diese Option aus, um direkt eine benutzerdefinierte Zielgruppe für eine Warnung zu erhalten. Weitere Informationen finden Sie unter [Benutzer über eine fortgeschrittene Suchanfrage gezielt ansprechen oder blockieren](#page-31-0).
	- **Nach Standort**: Sprechen Sie Benutzer auf Grundlage ihres geografischen Standorts an. Weitere Informationen finden Sie unter [Gezielte Ansprache nach Standort.](#page-32-0)

Der Administrator kann die Organisationsknoten und Verteilerlisten einschränken, auf die ein bestimmter Absender Zugriff hat. Folglich kann ein Absender möglicherweise nur einen Teil der insgesamt verfügbaren Organisationen und Verteilerlisten erreichen.

- Mit der [Erfüllungsmenge](#page-27-0) geben Sie eine bestimmte Anzahl von Antworten an, die vorliegen müssen, bevor die Warnung beendet wird. Diese Option ist nützlich, wenn Sie bestätigen müssen, dass eine bestimmte Anzahl von Benutzern die Warnung erhalten hat.
- Außerdem können Sie festlegen, dass die Reihenfolge, in der Gruppen oder Personen kontaktiert werden, per [Eskalation](#page-27-0) geregelt wird. Mit den Eskalationsoptionen können Sie die Zustellungsreihenfolge nach Gruppen oder bestimmten Einzelpersonen steuern.
- Sie können einen Gruppeneskalationspfad auf Grundlage von Benutzerattributwerten und Priorität hinzufügen. Eine weitere Option besteht darin, eine Sequenz festzulegen, in der einzelne Personen nacheinander angesprochen werden, bis genügend Benutzer geantwortet haben. Wenn die Erfüllungsmenge erreicht ist, wird die Warnung beendet.
- Wenn ein Empfänger blockiert wurde, hat das bei der gezielten Ansprache immer Priorität. Wenn ein Benutzer ausgeschlossen wird, erhält er *keine* Warnung, auch wenn er zu einer Gruppe, einer Organisation, einem geografischen Gebiet oder einer Verteilerliste gehört, die für den Empfang der Warnung vorgesehen ist.

### <span id="page-27-0"></span>**Erfüllungsmengen und Eskalation definieren**

Mit der Erfüllungsmenge geben Sie eine bestimmte Anzahl von Antworten an, die eingehen muss, bevor eine Warnung beendet wird. Diese Option ist nützlich, wenn Sie eine Bestätigung benötigen, dass eine bestimmte Anzahl von Benutzern die Warnung erhalten hat. Wenn Sie beispielsweise für ein Ereignis zehn Rettungskräfte benötigen, können Sie verlangen, dass diese Anzahl von Antworten vorliegen muss, bevor die Warnung beendet wird.

Außerdem können Sie festlegen, dass die Reihenfolge, in der Gruppen oder Personen kontaktiert werden, per Eskalation gesteuert wird. Sie können beispielsweise festlegen, dass eine Benutzergruppe mit hoher Priorität vor einer anderen Benutzergruppe kontaktiert wird. Um die Reihenfolge zu steuern, geben Sie ein Attribut zur gezielten Ansprache von Gruppen oder Benutzern an.

Note: Wenn Familienangehörige in der Warnungsvorlage angesprochen werden, ist die Option "Erfüllungsmenge" nicht verfügbar. Wenn "Erfüllungsmenge" in der Warnungsvorlage aktiviert ist, können Familienangehörige nicht aktiviert werden.

#### **Beispiel: Notfallbenachrichtigung mit Erfüllungsmenge und Eskalation**

Sie müssen eine Warnungsvorlage einrichten, um während eines Chemieunfalls die entsprechenden Teams zu kontaktieren. Sie wählen ein Benutzerattribut mit dem Namen "EC\_Chemieunfall" aus. Zu den Werten von "EC\_Chemieunfall" gehören "Chemieanlage", "Vorgesetzte" und "Führungskräfte".

Die Erstellung und Ausführung dieser hypothetischen Warnung würde in den folgenden Phasen erfolgen:

- 1. Sie geben an, wie viele Antworten des Typs "Ich kann helfen" gesendet werden müssen, bevor die Warnung beendet werden kann. In diesem Beispiel sind es 10.
- **2.** Sie aktivieren die Warnungseskalation, indem Sie ein Benutzerattribut mit Gruppen auswählen, die nacheinander kontaktiert werden, bis die Erfüllungsmenge erreicht ist.
- **3.** Sie legen die Sortierreihenfolge vom niedrigsten bis zum höchsten Kontakt fest. So wird zunächst das Chemieanlagen-Team kontaktiert, und wenn innerhalb des Zeitrahmens nicht 10 Mitglieder die Antwortmöglichkeit "Ich kann helfen" wählen, wird die Warnung an das Vorgesetzten-Team eskaliert.
- **4.** Sie geben ein Intervall von 6 Minuten ein, in dem jedes Team reagieren muss, bevor die Warnung an das nächste Team eskaliert wird.
- **5.** Die erste Gruppe, das Chemieanlagen-Team, erhält die Warnung sofort.
- **6.** Nur sieben Mitglieder reagieren innerhalb des sechsminütigen Intervalls für diesen Teil der Warnung.
- **7.** Die Warnung wird dann automatisch an das nächste Team eskaliert: die Vorgesetzten.
- **8.** Drei Mitglieder des Vorgesetzten-Teams reagieren innerhalb der nächsten sechs Minuten. Die Erfüllungsmenge ist erreicht, sodass die Warnung endet.
- **9.** Das Führungskräfte-Team wird nicht kontaktiert, da die Warnung beendet wurde, bevor sie an das Team weitergeleitet wurde.

#### **Voraussetzungen**

- Für die Warnungsvorlage muss die Einstellung "Erfüllungsmenge" aktiviert sein. Weitere Informationen finden Sie unter "Sichtbarkeitsoptionen für die Felder ,Gezielt angesprochene Benutzer' in einer Warnungsvorlage verwalten" im *Handbuch zur Verwaltung von Warnungsvorlagen.*
- Das Benutzerattribut, das für gezielt angesprochene Gruppen und Benutzer verwendet werden soll, muss erstellt werden:
	- Es kann sich dabei um einen beliebigen Attributtyp außer "Notiz" und "Geo-Position" handeln.
	- (Empfohlen) Für Eskalationen wird empfohlen, eine Auswahlliste mit Einfach- oder Mehrfachauswahl zu verwenden, die die Benutzergruppen anspricht, die zur Erfüllung der Erfüllungsmenge erforderlich sind.
- Die Benutzer müssen das ausgewählte Benutzerattribut in ihrem Profil haben.
- Die Antwortmöglichkeiten müssen im Abschnitt "Inhalt" der Warnung definiert werden.
- **1.** Klicken Sie im Abschnitt **Benutzer gezielt ansprechen** auf **Erfüllungsmenge und Eskalation**.
- **2.** Geben Sie im Feld **Erforderliche Antwort(en)** die Anzahl der Antworten ein, die zum Beenden der Warnung erforderlich ist. Diese Zahl kann geändert werden, wenn die Warnung tatsächlich veröffentlicht wird.
- **3.** Wählen Sie eine **Antwortmöglichkeit** für die Erfüllungsmenge aus, z. B. "Ich kann helfen".
- **4.** Wählen Sie optional **Eskalation aktivieren**, um die Reihenfolge zu definieren, in der Benutzergruppen kontaktiert werden.
- **5.** Wählen Sie in der Liste **Eskalation nach** ein Benutzerattribut aus, das einen anderen Typ als *Notiz* oder *Geo-Position hat*.

Das Attribut sollte gezielt die Benutzer ansprechen, an die Sie die Warnung senden möchten. Stellen Sie, wenn es sich bei dem Attribut um eine Auswahlliste handelt, sicher, dass die Sortierreihenfolge korrekt ist.

**6.** Geben Sie in **Eskalation nach** die Eskalations- oder Zustellungsmethode an.

Wählen Sie **Oben nach unten**, um mit dem ersten Wert in der Attributliste zu beginnen, oder **Unten nach oben**, um mit dem letzten Wert in der Liste zu beginnen. Bei der Planung für einen Chemieunfall können Sie beispielsweise "Oben nach unten" auswählen, um sicherzustellen, dass die Mitarbeiter der Gefahrstoffabteilung die Benachrichtigung erhalten, bevor sie an höhere Instanzen weitergeleitet wird.

- **7.** Um eine kontrollierte Zustellung zu aktivieren, wählen Sie optional **Ein Benutzer auf einmal** als Zustellungsmethode aus.
- **8.** Geben Sie im Feld **Intervall** an, wie viel Zeit einer Gruppe für die Antwort eingeräumt wird, bevor die nächste Gruppe oder der nächste Benutzer kontaktiert wird. Wenn die erste Gruppe nicht genügend Antworten schickt, um die Erfüllungsmenge innerhalb dieses Intervalls zu erreichen, werden Warnungen an die nächste Gruppe in der Sortierreihenfolge verschickt.
- **9.** Klicken Sie auf **Anwenden**.

Ihre Auswahl wird oben im Abschnitt "Benutzer gezielt ansprechen" angezeigt. Diese Optionen können vor der Veröffentlichung bearbeitet werden.

- **10.**Um die Reihenfolge anzuzeigen, in der Benutzer benachrichtigt werden, klicken Sie auf die Zahl neben "Benutzer insgesamt". Die Liste der Benutzer wird in der Reihenfolge der Eskalationspriorität angezeigt.
- **11.**Veröffentlichen Sie die Warnung.
- 12. Überwachen Sie den Status der Erfüllungsmenge mit dem Bericht "Warnungszusammenfassung". Wenn Benutzer antworten, erhöht sich die Erfüllungsmenge.

### <span id="page-28-0"></span>**Gruppen in Warnungen oder Warnungsvorlagen gezielt ansprechen**

Auf der Registerkarte "Nach Gruppen" können Absender Benutzergruppen auf Grundlage ihrer Mitgliedschaft in Organisationshierarchieknoten und Verteilerlisten ansprechen. Die Warnung wird an Benutzer innerhalb der ausgewählten Gruppen gesendet. Benutzer, die zu mehreren Zielgruppen gehören, erhalten nur eine Warnung.

Der Absender kann auch Empfängergruppen blockieren (sie von der Warnungszustellung ausschließen).

Es werden folgende Kategorien für die gezielte Ansprache von Gruppen angezeigt:

- **Organisationshierarchie**: Wenn Ihr System dafür eingerichtet ist
- **Verteilerlisten**: Statisch und dynamisch
- **Gezielt ansprechbare Attribute**: Alle Attribute, die als Kriterien für die gezielte Ansprache ausgewählt wurden

**Note:** Der Administrator kann den Inhalt dieser Kategorien für jeden Absender einschränken. Beispielsweise kann ein Absender eine Anzeigeberechtigung haben, die nur für eine von vier Organisationshierarchien gilt.

- **1.** Klicken Sie im Abschnitt **Benutzer gezielt ansprechen** auf **Nach Gruppen**, falls diese Option noch nicht ausgewählt ist.
- **2.** Aktivieren Sie im Feld **Gruppen** das Kontrollkästchen neben jeder Gruppe oder Verteilerliste, die Sie ansprechen möchten.

Wenn Sie eine Gruppe oder Verteilerliste auswählen, die Untergruppen oder Unterverteilerlisten enthält, werden diese automatisch ebenfalls ausgewählt. Sie können die Auswahl jedoch manuell aufheben, indem Sie auf das Kontrollkästchen neben dem Namen klicken. Wenn Sie alle Untergruppen oder Unterverteilerlisten manuell auswählen, wird die übergeordnete Gruppe bzw. die übergeordnete Verteilerliste nicht automatisch ausgewählt.

**Note:** Das Vorhandensein eines schwarzen Quadrats (bzw. eines schwarzen Bindestrichs bei Verwendung von Google Chrome) in einem Kontrollkästchen zeigt an, dass einige der Untergruppen bzw. Unterverteilerlisten ausgewählt wurden und einige nicht.

### <span id="page-29-0"></span>**Gruppen und Verteilerlisten für den Empfang von Benachrichtigungen blockieren**

Gruppen (d. h. entweder Organisationen oder Verteilerlisten) können auf der Registerkarte "Nach Gruppen" im Bereich "Benutzer gezielt ansprechen" blockiert werden. Führen Sie dazu die folgenden Schritte aus.

- **1.** Klicken Sie im Bereich**Benutzer gezielt ansprechen** auf **Nach Gruppen**, wenn diese Option noch nicht ausgewählt ist.
- **2.** Klicken Sie im Feld **Gruppen** neben jeder Gruppe oder Verteilerliste, die keine aus der Warnungsvorlage generierten Warnungen erhalten soll, auf **Blockieren**.

**Note:** Selbst wenn eine Gruppe oder Verteilerliste der obersten Ebene für die Warnungen ausgewählt ist, können Sie beliebige ihrer Untergruppen oder Unterverteilerlisten blockieren. Das Blockieren hat hierbei Vorrang, sodass blockierte Untergruppen und Unterverteilerlisten ausgeschlossen werden, selbst wenn ihre übergeordneten Gruppen oder Verteilerlisten gezielt angesprochen werden.

Sobald Sie eine Gruppe oder Verteilerliste blockieren, ändert sich der Link "Blockieren" in ihrer Zeile zum Link "Blockierung aufheben", und neben dem Namen wird  $\bullet$  angezeigt, sodass Sie ihn nicht der Liste der Warnungsempfänger hinzufügen können.

**3.** Wenn Sie die Blockierung einer Gruppe oder eines Verteilers aufheben möchten, klicken Sie neben dem Namen auf **Blockierung aufheben**.

**Note:** Wenn Sie eine Gruppe oder Verteilerliste blockieren, die Untergruppen oder Unterverteilerlisten enthält, werden diese automatisch ebenfalls blockiert. Um die Blockierung einer der Untergruppen oder Unterverteilerlisten aufzuheben, müssen Sie zunächst manuell die Blockierung der übergeordneten Gruppe oder der übergeordneten Verteilerliste aufheben. Hinweis: Wenn Sie alle Untergruppen oder Unterverteilerlisten manuell blockieren, wird für die übergeordnete Gruppe bzw. die übergeordnete Verteilerliste kein "Blockiert"-Symbol angezeigt.

### <span id="page-29-1"></span>**Individuelle Benutzer gezielt ansprechen**

Benutzer können Sie über die Registerkarte "Nach Benutzern" im Bereich "Gezielte Ansprache" gezielt ansprechen.

**Note:** Wenn Familienangehörige für Ihre Organisation und in den Einstellungen für Warnungsvorlagen aktiviert sind, werden im Abschnitt "Benutzer gezielt ansprechen" separate Registerkarten für Sponsoren und Familienangehörige angezeigt.

- **1.** Klicken Sie im Abschnitt **Benutzer gezielt ansprechen** auf **Nach Benutzern**.
- **2.** Klicken Sie im Feld **Benutzer** auf **Benutzer hinzufügen/blockieren**.
- **3.** Aktivieren Sie im Bildschirm **Benutzer hinzufügen/blockieren** das Kontrollkästchen neben jedem Benutzer, den Sie in der Warnung ansprechen möchten, und klicken Sie dann neben jedem Benutzer, der die Warnung nicht erhalten soll, auf **Blockieren**.

**Note:** Wenn der Name des Benutzers nicht auf dem Bildschirm angezeigt wird, geben Sie den Namen in das Suchfeld ein, und klicken Sie dann auf **Suche**.

Während Sie Benutzer auswählen (und blockieren), wird die Gesamtzahl der ausgewählten Benutzer automatisch oben auf dem Bildschirm aktualisiert, und die Gesamtzahl der angesprochenen und blockierten Benutzer wird unter dem Suchfeld angezeigt.

**4.** Nachdem Sie alle Benutzer ausgewählt haben, die Sie in die Warnung aufnehmen möchten, klicken Sie auf **Anwenden**.

Der Bildschirm "Benutzer" wird erneut angezeigt. Er enthält nun die Namen der Benutzer, die Sie hinzugefügt haben, mit dem Symbol v neben ihrem Namen. Wenn Sie Benutzer blockiert haben, erscheint Ø neben ihrem Namen.

**Note:** Wenn Sie Ihre Meinung ändern und einen angesprochenen Benutzer aus der Liste der Warnungsempfänger entfernen möchten, klicken Sie neben dem Namen auf .

**5.** Um Familienangehörige anzusprechen, klicken Sie auf die Registerkarte **Familienangehörige**, und wählen Sie dann **Alle Familienangehörigen der angesprochenen Sponsoren einschließen** aus.

### <span id="page-30-0"></span>**Familienangehörige gezielt ansprechen**

Wenn Familienangehörige für Ihre Organisation aktiviert sind, können Sie sie auf der Registerkarte "Familienangehörige" im Abschnitt "Gezielt ansprechen" als Zielgruppe auswählen.

- **1.** Klicken Sie im Abschnitt **Benutzer gezielt ansprechen** auf **Sponsoren**.
- **2.** Wählen Sie ein oder mehrere Sponsoren aus.
- **3.** Klicken Sie im Abschnitt **Benutzer gezielt ansprechen** auf **Familienangehörige**.
- **4.** Wählen Sie **Alle Familienangehörigen der angesprochenen Sponsoren einschließen**.

### <span id="page-30-1"></span>**Benutzer für den Empfang einer Benachrichtigung blockieren**

In einigen Situationen können Sie bestimmte Benutzer blockieren (ausschließen), damit sie eine Warnung nicht erhalten. Individuelle Warnungseinstellungen haben Vorrang vor Gruppeneinstellungen. Wenn ein Benutzer also blockiert ist, erhält er keine Warnung, selbst wenn eine Gruppe, der er angehört, in der Warnung enthalten ist.

- **1.** Klicken Sie im Abschnitt **Benutzer gezielt ansprechen** auf **Nach Benutzern**.
- **2.** Klicken Sie im Feld **Benutzer** auf **Benutzer hinzufügen/blockieren**.
- **3.** Klicken Sie auf dem Bildschirm **Benutzer hinzufügen/blockieren** neben jedem Benutzer, dessen Empfang Sie blockieren möchten, auf **Blockieren**.

**Note:** Wenn der Name des Benutzers nicht auf dem Bildschirm angezeigt wird, geben Sie den Namen in das Suchfeld ein, und klicken Sie dann auf **Suche**.

Wenn Sie einen Benutzer blockieren, wird der Link "Blockieren" zum Link "Blockierung aufheben", und neben seinem Namen wird **O** angezeigt, sodass Sie ihn nicht zur Liste der Warnungsempfänger hinzufügen können.

**4.** Nachdem Sie alle Benutzer, die Sie blockieren möchten (und alle Benutzer, die Sie der Warnung hinzufügen möchten), ausgewählt haben, klicken Sie auf **Anwenden**.

Der Bildschirm "Benutzer" wird dann erneut angezeigt. Er enthält die Namen der blockierten Benutzer mit einem **O** neben ihrem Namen und die Namen der Benutzer, die Sie hinzugefügt haben, mit einem v neben ihrem Namen.

### <span id="page-31-0"></span>**Benutzer über eine fortgeschrittene Suchanfrage gezielt ansprechen oder blockieren**

Sie können Benutzer anhand von allgemeinen Attributen, Organisationshierarchien, geografischem Standort, Betreiberattributen oder Gerätetypen ad hoc gezielt ansprechen oder blockieren.

- **1.** Klicken Sie im Abschnitt **Benutzer gezielt ansprechen** auf **Über fortgeschrittene Suchanfrage**.
- **2.** Klicken Sie auf **Bedingung hinzufügen**.
- **3.** Wählen Sie in der Liste **Attribut auswählen** das erste Attribut, die Organisationshierarchie, den geografischen Standort, das Betreiberattribut oder das Gerät aus, das/die/den Sie als Kriterium für die gezielte Ansprache verwenden möchten.
- **4.** Wählen Sie im Feld **Vorgang auswählen** den Vorgang aus, den Sie dem Attribut zuweisen möchten. Um Benutzer mit bestimmten Attributen zu blockieren, wählen Sie einen negativen Operator aus, z. B. **nicht gleich** oder **enthält nicht**.

**Note:** Die Liste der Vorgänge variiert je nach Art des ausgewählten Attributs.

- **5.** Wenn für den in Schritt 3 ausgewählten Vorgang zusätzliche Abfragewerte erforderlich sind, wird ein drittes Feld angezeigt. Geben Sie einen Wert für das Attribut ein, oder wählen Sie ihn aus.
- **6.** Klicken Sie optional auf **Bedingung hinzufügen**, und wiederholen Sie dann die Schritte 2 bis 4 für jede zusätzliche Bedingung, die Sie hinzufügen möchten.

**Note:** Um zielgerichtet angesprochen zu werden, müssen die Benutzer alle Bedingungen erfüllen, die in den Bedingungsanweisungen angegeben sind.

Das Feld "Zusammenfassung der gezielten Ansprache" unten im Abschnitt "Gezielt angesprochene Benutzer" wird automatisch aktualisiert, um die Gesamtzahl der Benutzer anzuzeigen, die den von Ihnen erstellten Abfragebedingungen entsprechen.

- **7.** Klicken Sie optional auf die Zahl im Feld **Fortgeschrittene Suchanfrage** in der **Zusammenfassung der gezielten Ansprache**, um einen Bildschirm mit den Kriterien anzuzeigen, die Sie für die fortgeschrittene Suchanfrage erstellt haben.
- **8.** Optional können Sie die Abfragebedingungen nach Bedarf ändern, um genau die Benutzergruppe zu isolieren, an die Sie die Warnung verschicken möchten. Klicken Sie auf **Bedingung hinzufügen**, um weitere Bedingungen hinzuzufügen. Klicken Sie neben der Bedingung auf die Schaltfläche –, um die Bedingung zu entfernen.

### <span id="page-31-1"></span>**Benutzer nach Rolle gezielt ansprechen**

- **1.** Klicken Sie im Abschnitt **Benutzer gezielt ansprechen** auf **Über fortgeschrittene Suchanfrage**.
- **2.** Scrollen Sie in der Liste **Attribut wählen** nach unten zum Abschnitt **Betreiber-Attribut**, und wählen Sie **Rollen** aus.
- **3.** Wählen Sie im Feld **Vorgang auswählen** den gewünschten Abfragevorgang aus.
- **4.** Wählen Sie im dritten angezeigten Feld die Rolle oder Rollen aus, die Sie als Suchkriterien verwenden möchten.

Das Feld "Zusammenfassung der gezielten Ansprache" unten im Abschnitt "Benutzer gezielt ansprechen" wird automatisch aktualisiert, um die Gesamtzahl der fortgeschrittenen Suchanfragen anzuzeigen, die Sie erstellt haben.

**5.** Klicken Sie optional auf die Zahl im Feld **Fortgeschrittene Suchanfrage**, um ein Popup-Fenster mit den Betreiber-Rollen, die Sie als Ansprachekriterien für die Warnung ausgewählt haben, anzuzeigen.

### <span id="page-32-0"></span>**Gezielte Ansprache nach Standort**

Um Benutzer nach Standort anzusprechen, müssen Sie zunächst im Abschnitt "Inhalt" der Warnung oder Warnungsvorlage einen Standort definieren. Detaillierte Anweisungen dazu finden Sie unter [Warnungs- oder](#page-19-0) [Ereignisstandort auswählen](#page-19-0).

Sie können Benutzer auf Grundlage eines geografischen Standortes ansprechen, den Sie auf einer Karte auswählen.

- **1.** Klicken Sie im Abschnitt **Benutzer gezielt ansprechen** auf **Nach Standort**.
- **2.** Aktivieren Sie das Kontrollkästchen neben **Benutzer im gewählten Gebiet**.

Das Feld "Zusammenfassung der gezielten Ansprache" unten im Abschnitt "Benutzer gezielt ansprechen" wird aktualisiert und zeigt nun die Gesamtanzahl der Standorte auf der Karte an, die zur Ansprache von Empfängern herangezogen werden, wenn Warnungen aus der Warnungsvorlage generiert werden.

**3.** Klicken Sie auf die Zahl im Feld **Nach Standort**, um einen neuen Bildschirm zu öffnen, in dem eine Karte mit allen angesprochenen Standorten angezeigt wird. Das ist die gleiche Karte, die im Feld **Standort** im Abschnitt **Inhalt** weiter oben angezeigt wird.

### <span id="page-32-1"></span>**Zusammenfassung der gezielten Ansprache überprüfen**

Im unteren Bereich des Abschnitts "Benutzer gezielt ansprechen" wird die Zusammenfassung der gezielten Ansprache angezeigt. Hier sehen Sie die Gesamtzahl der ausgewählten und blockierten Gruppen und Benutzer sowie die Anzahl der angesprochenen Standorte und persönlichen Geräte, die in der Warnung enthalten sind. Wenn der gezielt angesprochenen Gruppe zusätzliche Gruppen, Benutzer und Geräte hinzugefügt oder daraus entfernt werden, wird der Abschnitt automatisch aktualisiert.

Wenn Sie auf einen der nummerierten Links im Feld "Zusammenfassung der gezielten Ansprache" klicken, wird ein Popup-Fenster mit einer Liste der Benutzer, Geräte oder Suchbedingungen für das ausgewählte Ziel geöffnet.

#### **Nach Gruppen**

Im Bildschirm mit der Zusammenfassung nach Gruppen werden alle Organisationshierarchien und Verteilerlisten aufgeführt, die in der Warnung enthalten sind. Wenn eine Gruppe oder Verteilerliste über untergeordnete Elemente verfügt, die blockiert wurden, wird die Warnung an Benutzer in diesen Untergruppen oder Unterverteilerlisten nicht ausgegeben.

#### **Nach Gruppen – Blockiert**

Auf dem Zusammenfassungsbildschirm für gesperrte Gruppen werden alle Organisationshierarchien und alle Verteilerlisten aufgelistet, die von der Warnung ausgeschlossen wurden. Wenn alle Untergruppen oder Unterverteilerlisten eines übergeordneten Elements manuell gesperrt wurden, wird das übergeordnete Element standardmäßig nicht ebenfalls gesperrt. Das übergeordnete Element kann nur durch manuelle Auswahl blockiert werden.

#### **Nach Benutzern**

Der Bildschirm "Nach Benutzern" listet alle Benutzer auf, die zur Aufnahme in die Warnung ausgewählt wurden.

#### **Nach Benutzern – Blockiert**

Der Bildschirm "Nach Benutzern – Blockiert" listet alle Benutzer auf, die für die Warnung blockiert wurden.

#### **Nach Standort**

Auf dem Bildschirm "Nach Standort" wird eine Karte angezeigt, auf der alle von der Warnung angesprochenen Zielorte zu sehen sind. Dies ist die gleiche Karte, wie im Feld Standort im Abschnitt "Inhalt" des Bildschirms "Neue Warnungsvorlage" oder "Neue Warnung".

#### **Über fortgeschrittene Suchanfrage**

Der Bildschirm "Über fortgeschrittene Suchanfrage" listet die Suchbedingungen auf, die zur Ermittlung der Zielgruppe für die Warnung erstellt wurden.

#### **Persönliche Geräte**

Auf dem Bildschirm "Persönliche Geräte" wird eine Liste aller persönlichen Geräte angezeigt, die verwendet werden, um die Empfänger der Warnung zielgerichtet anzusprechen. Neben jedem Gerät wird der Prozentsatz der Warnungsempfänger, die über das Gerät erreicht werden können, aufgeführt.

### <span id="page-33-0"></span>**Persönliche Geräte für eine Warnung oder Warnungsvorlage auswählen**

Nachdem Sie die Benutzer oder Gruppen ausgewählt haben, die Sie in die Warnung oder Warnungsvorlage aufnehmen möchten, müssen Sie die persönlichen Geräte und Massengeräte auswählen, die für die Kontaktaufnahme mit der Zielgruppe verwendet werden sollen.

**1.** Klicken Sie im Abschnitt **Benutzer gezielt ansprechen** auf **Persönliche Geräte auswählen**.

Es wird eine Liste aller verfügbaren persönlichen Geräte angezeigt, zusammen mit Statistiken zur Gesamtzahl der ausgewählten Benutzer, die für jeden Gerätetyp erreichbar sind.

- **2.** Aktivieren Sie das Kontrollkästchen neben jedem persönlichen Gerät, das Sie mit einbeziehen möchten.
- **3.** Bei der Auswahl von Geräten wird das Kreisdiagramm an der Seite des Bildschirms aktualisiert, um auf Grundlage Ihrer aktuellen Auswahl die Anzahl der erreichbaren und nicht erreichbaren Benutzer anzuzeigen.
- **4.** Klicken Sie optional auf die Zahl neben dem Feld **Benutzer insgesamt**, um einen Bildschirm mit einer Benutzerliste anzuzeigen, in dem für jeden Benutzer in der Zielgruppe der Benutzername und die Organisationshierarchie angezeigt werden.
- **5.** Klicken Sie optional auf die Zahlen in den Feldern **Erreichbare Benutzer** und **Benutzer, die nicht erreicht werden können**, um separate Popup-Bildschirme mit Benutzerdetails für diese Untergruppen anzuzeigen.

**Note:** Wenn mit den ausgewählten angesprochenen Benutzern und Geräten keine Benutzer erreichbar sind, ist die Warnungsvorlage nicht bereit zur Veröffentlichung.

#### <span id="page-33-1"></span>**Optionen für persönliche Geräte für eine Warnung oder Warnungsvorlage angeben**

Nachdem Sie persönliche Geräte für eine Warnung oder Warnungsvorlage ausgewählt haben, können Sie für die meisten Geräte Optionen festlegen, indem Sie die folgenden Schritte ausführen:

- **1.** Klicken Sie im Feld **Benutzer gezielt ansprechen** auf die Registerkarte **Persönliche Geräte auswählen**.
- **2.** Aktivieren Sie im Feld "Persönliche Geräte" die Kontrollkästchen neben den persönlichen Geräten, die Sie als Ansprachemethode verwenden möchten.
- **3.** Klicken Sie in der oberen Ecke des Felds "Persönliche Geräte" auf den Link **Optionen**.

Der Bildschirm "Optionen für persönliche Geräte" wird geöffnet. Er enthält separate Registerkarten und Optionen für jedes der in Schritt 2 ausgewählten Geräte.

**4.** Klicken Sie nach der Auswahl der Optionen unten im Bildschirm auf die Schaltfläche **Anwenden**.

In der folgenden Tabelle sind die Optionen aufgeführt, die für die gängigsten Gerätetypen verfügbar sind.

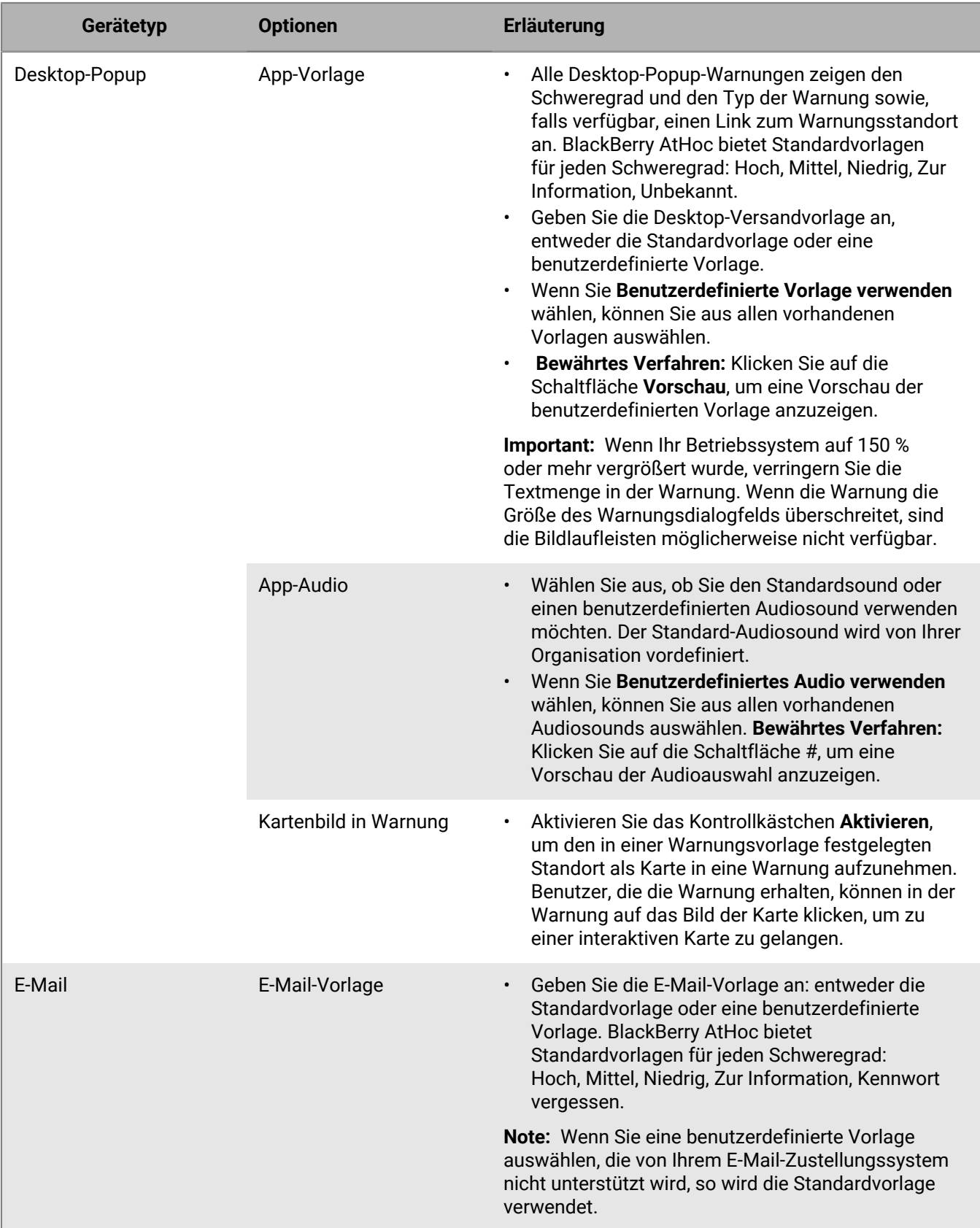

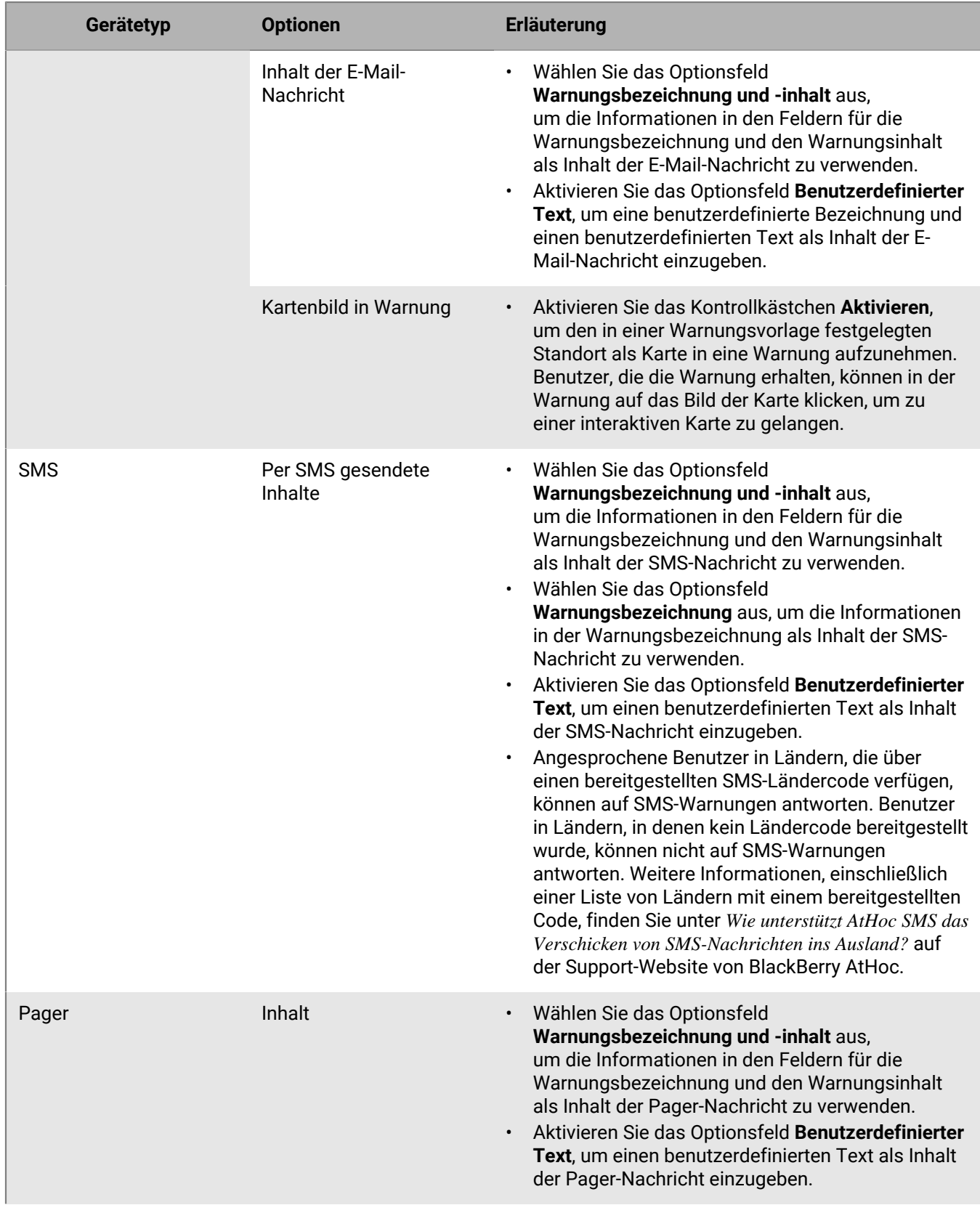

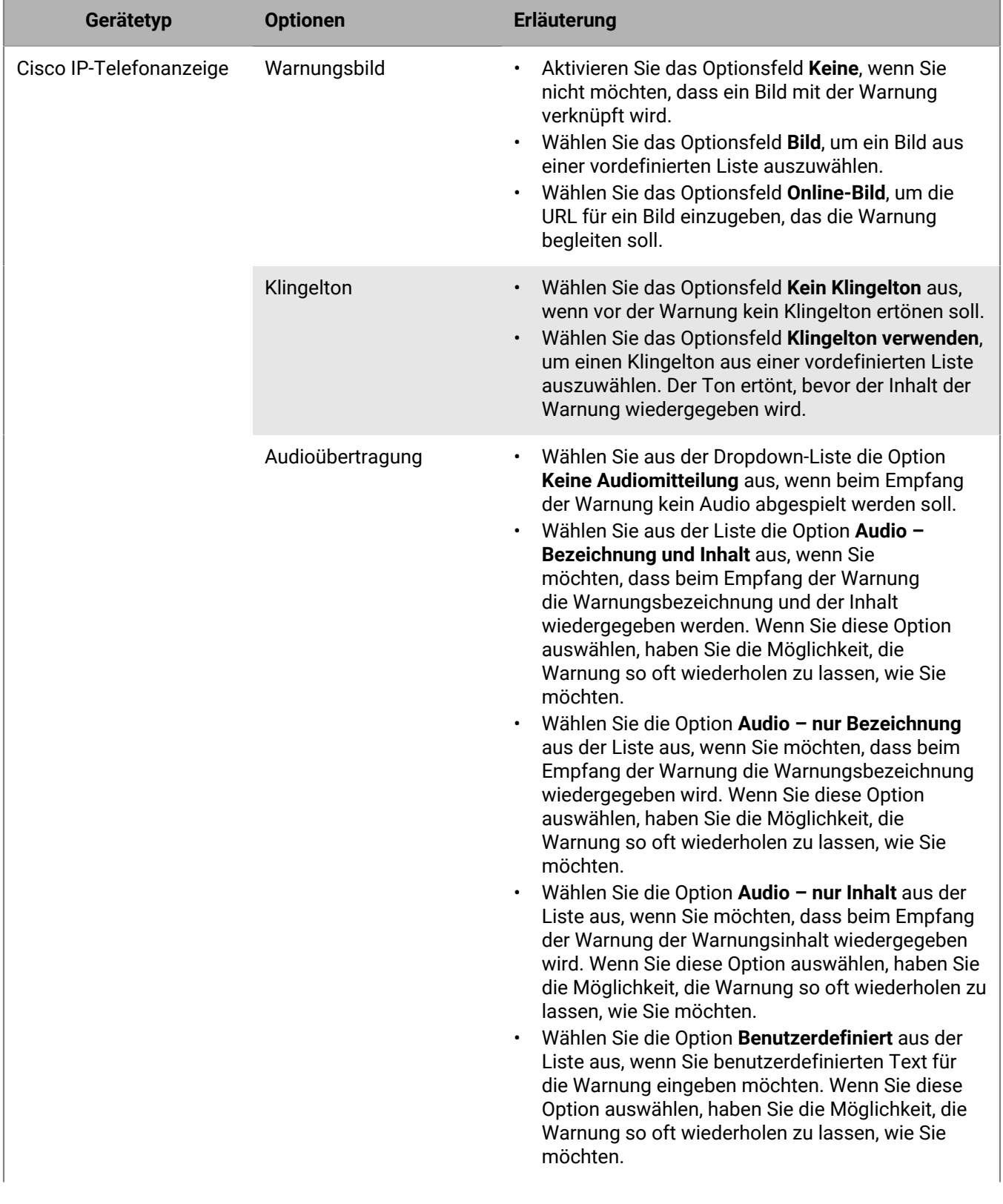

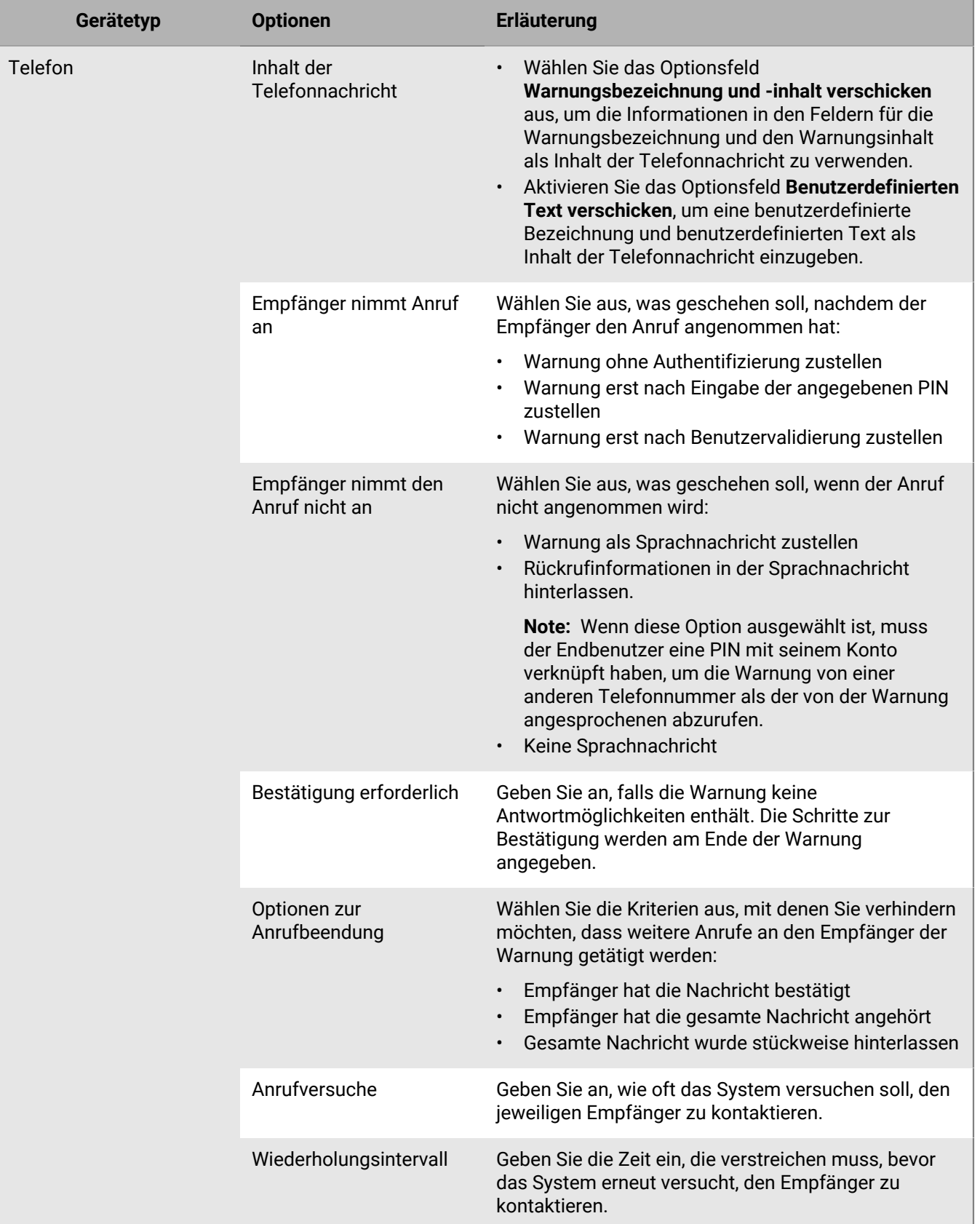

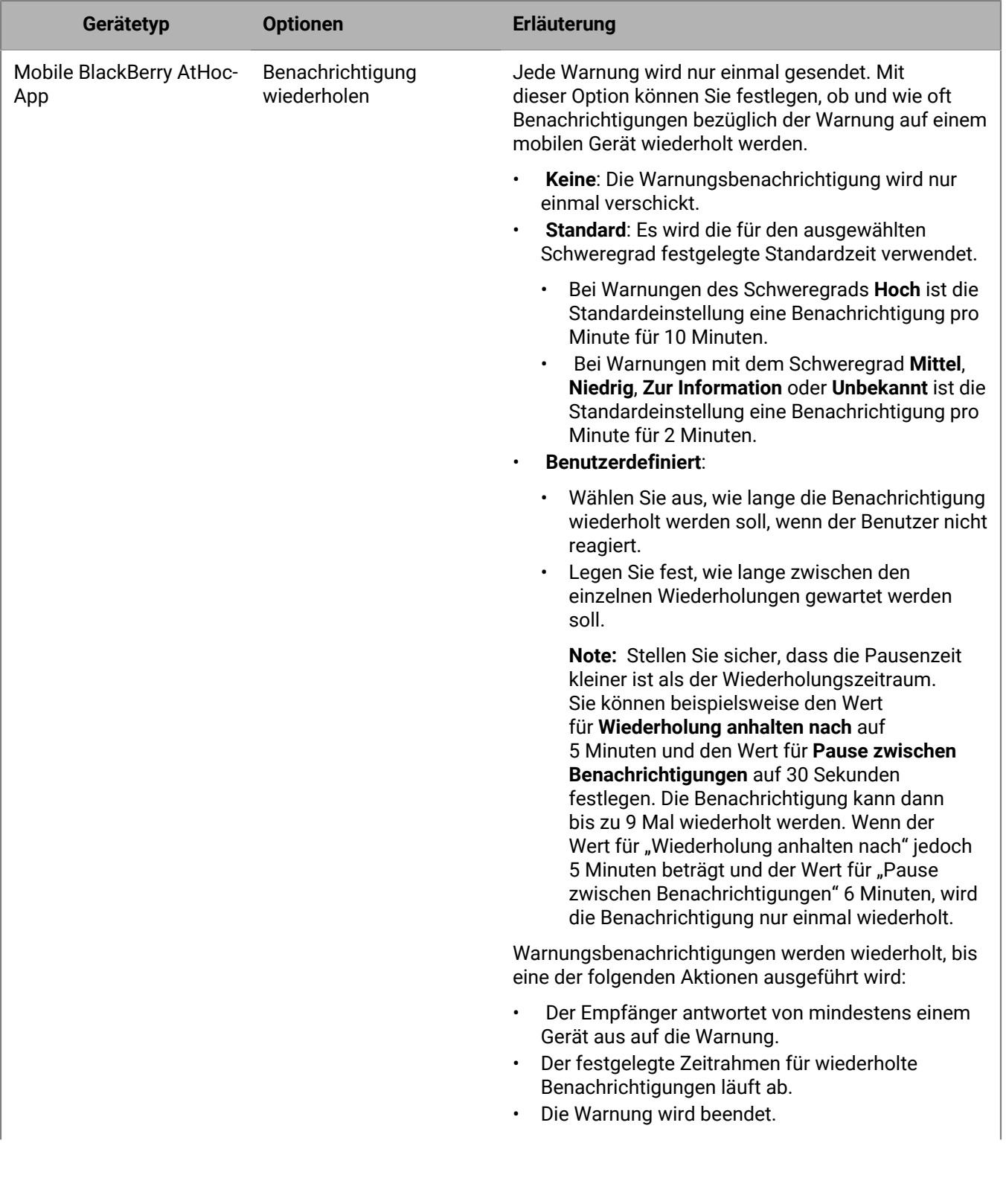

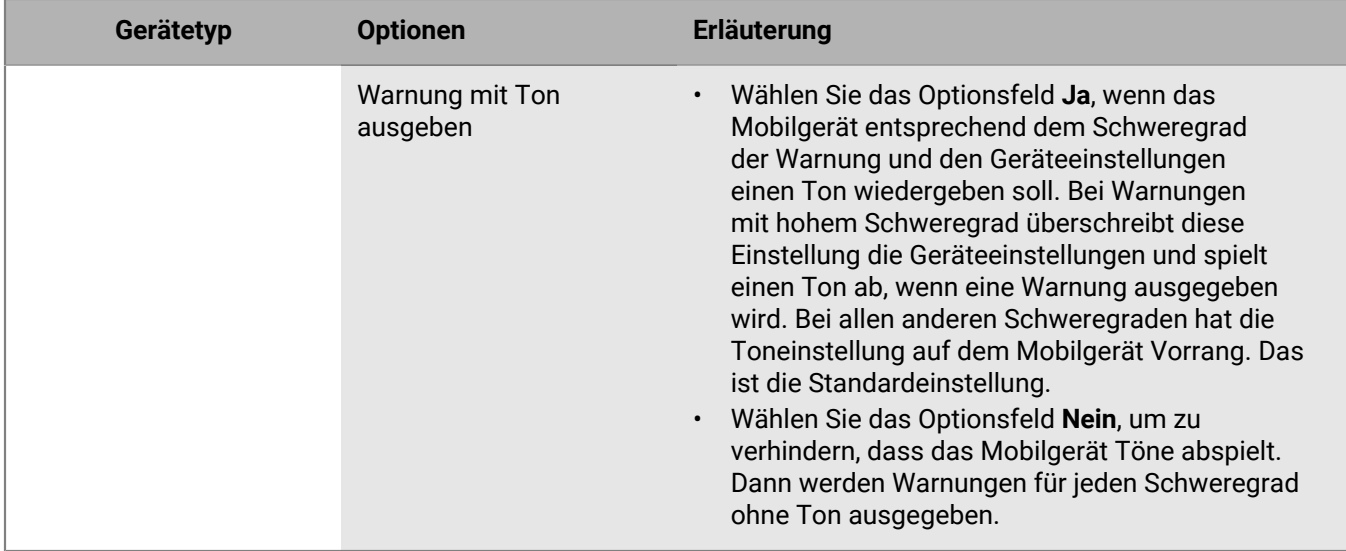

#### <span id="page-39-0"></span>**Vorschau für eine Desktop-Warnungsvorlage**

- **1.** Klicken Sie im Feld **Benutzer gezielt ansprechen** der Warnung auf **Persönliche Geräte auswählen**.
- **2.** Aktivieren Sie im Feld **Persönliche Geräte** das Kontrollkästchen neben der Option **Desktop-App**.
- **3.** Klicken Sie in der oberen Ecke des Felds **Persönliche Geräte** auf **Optionen**.
- **4.** Wenn sie noch nicht ausgewählt ist, klicken Sie auf die Registerkarte **Desktop-Popup** an der Seite des Bildschirms.
- **5.** Wählen Sie im Feld **App-Vorlage** die Desktop-Vorlage aus, die Sie für die Warnung verwenden möchten.
- **6.** Klicken Sie auf **Vorschau**.

**Note:** Auf dem Bildschirm wird eine Vorschau der Vorlage angezeigt.

**7.** Wenn Sie der Warnung eine Audiokomponente hinzufügen möchten, spielen Sie eine Vorschau davon ab, indem Sie eine Audiodatei aus der Liste **App-Audio** auswählen und dann auf die Schaltfläche klicken.

## <span id="page-40-0"></span>**AtHoc Connect-Organisationen gezielt ansprechen**

Note: Sie müssen über die Rolle "Connect-Absender", "Organisationsadministrator" oder "Enterprise-Administrator" verfügen, um AtHoc Connect-Organisationen in Warnungen oder Warnungsvorlagen gezielt anzusprechen oder auf Warnungen dieser Organisationen zu reagieren.

- **1.** Erstellen oder öffnen Sie die Warnung oder die Warnungsvorlage, der Sie Organisationen hinzufügen möchten.
- **2.** Wählen Sie im Bereich **Gezielt angesprochene Organisationen** jede Organisation aus, der Sie die Warnung oder Warnungsvorlage zuordnen möchten, oder wählen Sie oben in dem Abschnitt **Alle verbundenen Organisationen einbeziehen** aus, um alle Organisationen, mit denen Sie verbunden sind, gezielt anzusprechen.

### <span id="page-41-0"></span>**Massengeräte für eine Warnung oder Warnungsvorlage auswählen und konfigurieren**

**Note:** Diese Funktion ist für Warnungsvorlagen, die nicht auf Englisch verfasst wurden, nicht verfügbar.

Massengeräte dienen dazu, Benutzer an einem allgemeinen Standort mithilfe von Geräten wie digitaler Beschilderung, Lautsprechern und Feueralarmen zu warnen. Bei der Verwendung von Massengeräten ist es nicht erforderlich, einzelne Benutzer oder Gruppen anzusprechen.

- **1.** Aktivieren Sie im Abschnitt **Massengeräte** das Kontrollkästchen neben jedem Massengerät, das Sie zur Verbreitung von Warnungen verwenden möchten.
- **2.** Klicken Sie optional oben im Abschnitt **Massengeräte** auf **Optionen**.

Jedes der in Schritt 1 ausgewählten Massengeräte wird im daraufhin geöffneten Bildschirm "Optionen für Massengeräte" als separate Registerkarte angezeigt. Der Inhalt der einzelnen Registerkarten hängt vom Typ des ausgewählten Massengeräts ab.

- **3.** Klicken Sie auf die einzelnen Registerkarten auf dem Bildschirm, und konfigurieren Sie dann die einzelnen Massengeräte, indem Sie aus den angezeigten Optionen auswählen.
- **4.** Wenn Sie mit der Konfiguration aller Massengeräte fertig sind, klicken Sie auf **Speichern**.

## <span id="page-42-0"></span>**Eine Warnung überprüfen**

Wenn Sie nach dem Erstellen einer Warnung auf **Überprüfen und veröffentlichen** klicken, wird der Bildschirm **Überprüfen und veröffentlichen** geöffnet.

- **1.** Überprüfen Sie die Werte in den einzelnen Abschnitten.
- **2.** Wenn Sie Änderungen an einem beliebigen Teil der Warnung vornehmen möchten, klicken Sie auf **Abbrechen**. Der Bildschirm "Warnung bearbeiten" wird angezeigt. Nehmen Sie Änderungen vor, und speichern Sie sie.
- **3.** Wenn Sie mit dem Inhalt der Warnung zufrieden sind, klicken Sie auf **Veröffentlichen**, um die Warnung zu starten.

Der Bildschirm "Warnungszusammenfassung" wird angezeigt. Er enthält Details zur Warnung und Informationen zu Zielgruppen sowie die Schaltfläche **Fortgeschrittene Berichte**, mit der Sie detaillierte Verfolgungsberichte für die Warnung anzeigen können.

## <span id="page-43-0"></span>**Eine Warnung testen**

Mit dem BlackBerry AtHoc-System können Sie alle Warnungen über den Bildschirm "Warnung bearbeiten" testen. Beachten Sie, dass die Warnung nur an Sie gesendet wird, wenn Sie sie testen. Wenn Sie nicht in der Liste der gezielt angesprochenen Benutzer enthalten oder nicht erreichbar sind (Sie haben keines der Geräte, die mit der Warnung gezielt angesprochen werden sollen, für Ihr Konto aktiviert), wird die folgende Fehlermeldung angezeigt, wenn Sie versuchen, den Test auszuführen:

*Für diesen Betreiber sind keine Geräte zum Testen der Warnung aktiviert.*

- **1.** In der Navigationsleiste klicken Sie auf **Warnungen**.
- **2.** Klicken Sie auf **Neue Warnung**.

Der Bildschirm "Aus Warnungsvorlagen auswählen" wird geöffnet und zeigt alle Warnungsvorlagen an, auf die Sie im System zugreifen können.

- **3.** Klicken Sie für die Warnung, die Sie testen möchten, auf **Warnung bearbeiten**.
- **4.** Klicken Sie auf **Testwarnung** oben auf dem Bildschirm.

Ein Popup-Bildschirm **Testwarnung** wird geöffnet, in dem Sie die Liste der persönlichen Geräte anzeigen können, an die eine Testwarnung gesendet wird. Wenn Ihr Konto für eines oder mehrere der Warngeräte nicht eingerichtet ist, wird das Gerät zwar in der Liste angezeigt, ist jedoch ausgegraut, und neben dem Gerät wird die Meldung **Nicht verfügbar** angezeigt.

**5.** Klicken Sie auf **Testwarnung**, um den Test zu starten.

Der Popup-Bildschirm wird geschlossen, und oben im Bildschirm "Warnung bearbeiten" wird eine Bestätigungsmeldung angezeigt.

## <span id="page-44-0"></span>**Warnung in Entwurfsmodus versetzen**

Warnungen werden manchmal im Voraus oder von Benutzern, die nicht über die erforderlichen Berechtigungen zum Veröffentlichen verfügen, erstellt. BlackBerry AtHoc ermöglicht es dem Ersteller der Warnung, die Benachrichtigung in den Entwurfsmodus zu versetzen. Dann werden alle Details der Warnung im Bearbeitungsmodus beibehalten, ohne dass sie öffentlich zugänglich wird.

#### **1.** [Erstellen Sie die Warnung.](#page-7-0)

**2.** Klicken Sie oben auf dem Bildschirm auf **Entwurf**.

Der Bildschirm "Verschickte Warnungen" wird angezeigt, und die Warnung wird mit dem Status "Entwurf" aufgeführt.

## <span id="page-45-0"></span>**Warnungsentwurf veröffentlichen**

- **1.** In der Navigationsleiste klicken Sie auf **Warnungen**.
- **2.** Klicken Sie auf **Verschickte Warnungen**.
- **3.** Verwenden Sie das Suchfeld, oder scrollen Sie in der Warnungstabelle nach unten, um die Warnung zu suchen, die Sie veröffentlichen möchten.
- **4.** Aktivieren Sie das Kontrollkästchen neben dem Warnungsnamen.
- **5.** Klicken Sie oben im Bildschirm auf **Weitere Aktionen** > **Veröffentlichen**.
- **6.** Überprüfen Sie die einzelnen Abschnitte der Warnung, um sicherzustellen, dass alle Einstellungen korrekt sind.
- **7.** Wenn Sie Änderungen an einem Teil der Warnung vornehmen müssen, klicken Sie optional unten auf dem Bildschirm auf Bearbeiten. Nehmen Sie dann Ihre Änderungen im Bildschirm "Warnung bearbeiten" vor, und speichern Sie sie.
- **8.** Wenn Sie mit dem Inhalt der Warnung zufrieden sind, klicken Sie auf **Veröffentlichen**, um die Warnung zu verschicken.

Daraufhin wird der Bildschirm "Warnungszusammenfassung" angezeigt, in dem die aktuelle Zustellung, der Lebenszyklus der Veröffentlichung und Entwurfsinformationen zum Bericht angezeigt werden.

## <span id="page-46-0"></span>**Warnung schnell veröffentlichen**

Wenn die Zeit drängt und Sie eine Warnung veröffentlichen möchten, bei der nur die Bezeichnung und der Inhalt geändert werden müssen, können Sie nur diese Abschnitte bearbeiten, ohne darauf warten zu müssen, dass die gesamte Seite "Überprüfen und veröffentlichen" geladen wird.

Damit Sie eine Warnung schnell veröffentlichen können, muss sich die Warnungsvorlage im Status "Bereit" befinden.

- **1.** Greifen Sie von einem der folgenden Orte aus auf eine Warnungsvorlage zu:
	- Abschnitt "Schnelle Veröffentlichung" auf der Startseite der BlackBerry AtHoc-Verwaltungskonsole
	- Seite "Warnungsvorlagen"
	- Seite "Verschickte Warnungen". (Wählen Sie eine Warnung aus, und wählen Sie dann **Weitere Aktionen** > **Veröffentlichen**.)

Die Seite "Überprüfen und veröffentlichen" wird geöffnet. Die Felder "Bezeichnung" und "Inhalt" im Abschnitt "Inhalt" der Warnungsvorlage werden in einem weißen Feld oben auf der Seite angezeigt.

- **2.** Klicken Sie auf  $\ell$ . Das Fenster "Bezeichnung und Inhalt bearbeiten" wird geöffnet.
- **3.** Bearbeiten Sie die Bezeichnung und den Inhalt nach Bedarf. Die Bezeichnung muss zwischen 3 und 100 Zeichen lang sein. Der Inhalt muss kürzer als 4000 Zeichen sein.
- **4.** Klicken Sie auf **Anwenden**. Sie kehren zur Seite "Überprüfen und veröffentlichen" zurück. Wenn Sie unten auf der Seite **Überprüfen und veröffentlichen** auf **Bearbeiten** klicken, um andere Bereiche der Warnungsvorlage zu bearbeiten, gehen die Änderungen, die Sie im Fenster "Bezeichnung und Inhalt bearbeiten" vorgenommen haben, verloren.
- **5.** Klicken Sie auf **Veröffentlichen**.

### <span id="page-47-0"></span>**Warnung erneut verschicken**

Mit der Funktion "Erneut verschicken" in BlackBerry AtHoc kann ein Betreiber beim erneuten Verschicken einer Warnung die Empfänger anpassen. Der Bediener kann die Warnung erneut an alle ursprünglichen Empfänger, nur an Empfänger, die auf die ursprüngliche Warnung geantwortet haben, oder nur an Empfänger, die nicht auf die ursprüngliche Warnung geantwortet haben oder sie nicht erhalten haben, verschicken.

- **1.** In der Navigationsleiste klicken Sie auf **Warnungen**.
- **2.** Klicken Sie auf **Verschickte Warnungen**.
- **3.** Klicken Sie auf die Warnung, die Sie erneut verschicken möchten.
- **4.** Klicken Sie auf dem Bildschirm **Warnungszusammenfassung** auf die Registerkarte **Gezielt angesprochene Benutzer**, falls sie noch nicht geöffnet ist.
- **5.** Zeigen Sie den Abschnitt **Details verschickt** des Berichts an.
- **6.** Gehen Sie wie folgt vor, um die Warnung erneut an alle Empfänger in der ursprünglichen Anspracheliste zu senden, z. B. wenn Sie Änderungen an der ursprünglichen Warnung vornehmen möchten:
	- **a.** Klicken Sie auf das Dropdown-Menü in der Zeile **Gezielt angesprochen**.
	- **b.** Wählen Sie **Warnung an diese Benutzer schicken** aus.
	- **c.** Optional können Sie die sich öffnende Kopie der Warnung bearbeiten.
	- **d.** Klicken Sie auf **Überprüfen und veröffentlichen**.
	- **e.** Klicken Sie auf **Veröffentlichen**.
- **7.** Gehen Sie wie folgt vor, um die Benachrichtigung erneut an alle Personen zu verschicken, an die die Benachrichtigung erfolgreich verschickt wurde (z. B. wenn Sie weitere Details mitteilen oder Anweisungen geben möchten):
	- **a.** Klicken Sie auf das Dropdown-Menü in der Zeile **Verschickt**.
	- **b.** Wählen Sie **Warnung an diese Benutzer schicken** aus.
	- **c.** Optional können Sie die sich öffnende Kopie der Warnung bearbeiten.
	- **d.** Klicken Sie auf **Überprüfen und veröffentlichen**.
	- **e.** Klicken Sie auf **Veröffentlichen**.
- **8.** Gehen Sie wie folgt vor, um die Warnung erneut an alle Personen zu senden, bei denen der Empfang der Warnung entweder noch nicht abgeschlossen oder fehlgeschlagen ist:
	- **a.** Klicken Sie im Dropdown-Menü in die Zeile **In Bearbeitung oder fehlgeschlagen**.
	- **b.** Wählen Sie **Warnung an diese Benutzer schicken** aus.
	- **c.** Optional können Sie die sich öffnende Kopie der Warnung bearbeiten, indem Sie neue oder zusätzliche persönliche Geräte ansprechen.
	- **d.** Klicken Sie auf **Überprüfen und veröffentlichen**.
	- **e.** Klicken Sie auf **Veröffentlichen**.

### <span id="page-48-0"></span>**Warnungen mit fortgeschrittenen Berichten nachverfolgen**

In den folgenden Abschnitten wird beschrieben, wie Warnungen mithilfe fortgeschrittener Berichte nachverfolgt und wie diese Berichte exportiert und gedruckt werden.

### <span id="page-48-1"></span>**Fortgeschrittene Berichte anzeigen**

Es gibt zwei Methoden, mit denen Sie einen fortgeschrittenen Bericht anzeigen können. Sie können einen Bericht aus dem Bildschirm "Advanced Reports" (Fortgeschrittene Berichte) auswählen oder auf der Seite "Warnungsbericht" auf der Registerkarte "Gezielt angesprochene Benutzer" direkt zu einem bestimmten Bericht für eine verschickte Warnung wechseln.

Gehen Sie wie folgt vor, um über den Bildschirm "Advanced Reports" fortgeschrittene Berichte anzuzeigen:

- **1.** In der Navigationsleiste klicken Sie auf **Warnungen**.
- **2.** Klicken Sie auf **Verschickte Warnungen**.
- **3.** Klicken Sie auf eine aktuelle oder beendete Warnung.
- **4.** Klicken Sie oben auf dem Bildschirm auf **Fortgeschrittene Berichte**.
- **5.** Wählen Sie einen Bericht aus der Liste **Select a Report** (Einen Bericht auswählen) aus.

**Note:** Fahren Sie jeweils mit dem Cursor über einen Berichtsnamen in der Liste, um eine Kurzbeschreibung des entsprechenden Berichts zu erhalten.

**6.** Um den Bericht anzuzeigen, wählen Sie eine Berichtsart.

Der Bericht wird in einem neuen Browserfenster geöffnet.

Führen Sie die folgenden Schritte aus, um über den Bildschirm "Verschickte Warnungen" einen fortgeschrittenen Bericht für eine bestimmte Gruppe von Benutzern anzuzeigen:

- **1.** In der Navigationsleiste klicken Sie auf **Warnungen**.
- **2.** Klicken Sie auf **Verschickte Warnungen**.
- **3.** Klicken Sie auf eine aktuelle Warnung oder auf eine Warnung, die beendet ist.
- **4.** Klicken Sie auf **Gezielt angesprochene Benutzer**.
- **5.** Wählen Sie im Abschnitt "Details verschickt" aus dem Dropdown-Menü neben **Gezielt angesprochen**, **Verschickt** bzw. **In Bearbeitung oder fehlgeschlagen** die Option **Benutzerliste** aus, um direkt zu einem fortgeschrittenen Bericht zu wechseln, in dem Benutzer in dieser Kategorie aufgeführt sind.

Oder

Wählen Sie im Abschnitt "Antwortdetails" im Dropdown-Menü neben **Beantwortet** oder **Unbeantwortet** die Option **Benutzerliste** aus, um direkt zu einem fortgeschrittenen Bericht zu wechseln, der Benutzer auflistet, die auf die Warnung reagiert bzw. nicht reagiert haben.

### <span id="page-48-2"></span>**Fortgeschrittene Berichttypen**

Die folgenden fortgeschrittenen Berichte stellen Informationen zur Verfolgung der Zustellung von Warnungen bereit, darunter die Anzahl an verschickten Warnungen im Abgleich mit den verwendeten Zustellungsgeräten und die Zahl der erhaltenen Antworten.

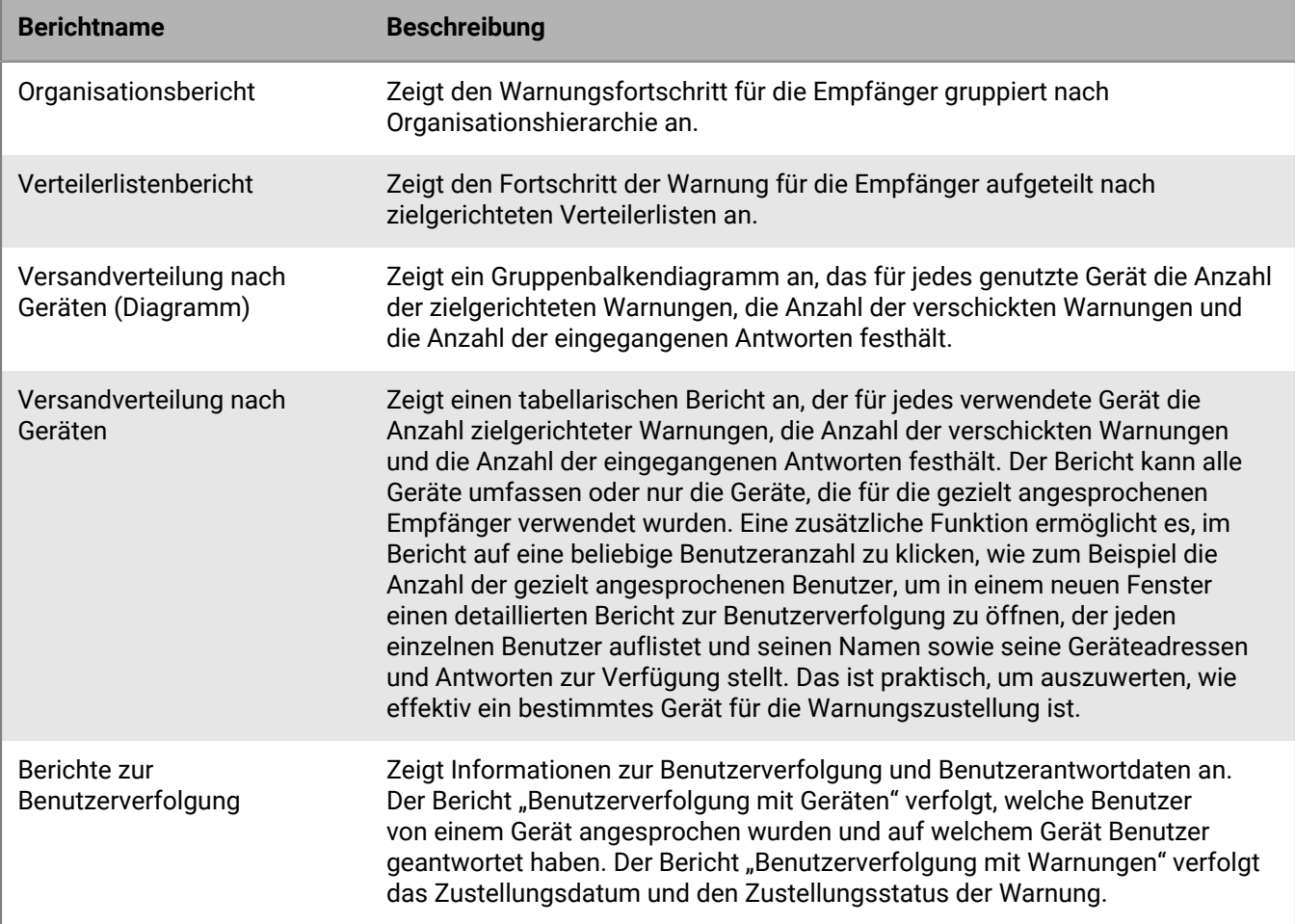

### <span id="page-49-0"></span>**Ergebnisse für Warnungslebenszyklus anzeigen**

Sie können den Lebenszyklus der Veröffentlichung einer Warnung anzeigen, um den Fortschritt der Warnung zu verfolgen und festzustellen, wie sie während der Zustellung behandelt wurde. Im Lebenszyklus werden beispielsweise folgende Informationen angezeigt:

- Wann die Warnung durch das Zustellungs-Gateway gesendet wurde
- Ob ein Fehler die Zustellung der Warnung verhindert hat
- Ob die Warnung aufgrund eines Gateway-Failovers umgeleitet werden musste

Sie können auch den Batch-Prozess überprüfen, um festzustellen, ob die Warnung zugestellt wurde.

Gehen Sie wie folgt vor, um die Ereignisse im Lebenszyklus der Veröffentlichung anzuzeigen:

- **1.** Öffnen Sie die Warnungszusammenfassung, und wählen Sie eine der folgenden Möglichkeiten:
	- Klicken Sie nach dem Verschicken der Warnung in der abgeschlossenen Warnung auf **Warnungszusammenfassung**, und dann oben im Bildschirm auf **Fortgeschrittene Berichte**.
	- In der Navigationsleiste klicken Sie auf **Warnungen**.
		- **a.** Klicken Sie auf **Verschickte Warnungen**.

Der Bildschirm "Verschickte Warnungen" wird angezeigt. Er enthält eine Liste aller Warnungen im System sowie ihren aktuellen Status: "Aktuell", "Beendet" oder "Entwurf".

- **b.** Klicken Sie auf die aktuelle oder beendete Warnung, für die Sie die Lebenszyklusergebnisse anzeigen möchten.
- **c.** Klicken Sie auf **Fortgeschrittene Berichte**.
- **2.** Scrollen Sie zum Abschnitt **Lebenszyklus der Veröffentlichung**.
- **3.** Überprüfen Sie, ob die Warnung als "Aktuell" markiert wurde.
- **4.** Überprüfen Sie im Feld **Nachrichten zur Warnungsveröffentlichung**, ob Batch-Berichte vorhanden sind, und klicken Sie dann auf **Details zeigen**, um ein detailliertes Protokoll anzuzeigen.

Ein Batch enthält die Warnungen für jeden angesprochenen Benutzer und wird entsprechend den persönlichen Geräten oder Massengeräten, die in der Warnung angesprochen werden, an ein Zustellungs-Gateway gesendet. Der Batch-Bericht verfolgt die Zustellung des Batches an das Gateway und ob sie erfolgreich war.

Er zeigt an, ob ein Problem mit dem Batch aufgetreten ist und ob er zur Zustellung an ein anderes Gateway gesendet werden musste. Dies wird als Batch-Wiederherstellung bezeichnet.

**5.** Überprüfen Sie, ob die Empfänger ausgefüllt wurden.

**Note:** Wenn Sie für die Zustellung an die gezielt angesprochenen Geräte Backup-Gateways angegeben haben, werden möglicherweise zusätzliche Batch-Berichte angezeigt, falls Nachrichten aufgrund eines Failovers an ein Backup-Gateway umgeleitet wurden.

#### **Teilweise Batch-Wiederherstellung für Warnungen**

Der BlackBerry AtHoc Cloud Delivery Service führt eine teilweise Batch-Wiederherstellung durch, wenn ein Teil der Warnungen nicht erfolgreich an E-Mail-, SMS- oder Telefoniegeräte zugestellt werden kann. Die Batch-Wiederherstellung erfolgt, wenn bei 20 % oder mehr der Benutzer im Batch Zustellungsfehler auftreten.

Bei einem vollständigen Batch-Ausfall (100 %) versucht BlackBerry AtHoc, die Wiederherstellung sofort durchzuführen.

Beispiel: Ein Betreiber veröffentlicht eine Warnung, die 50 Benutzer gezielt anspricht. 35 Benutzer erhalten ihre Warnungen. Für die Nachrichten an die anderen 15 Benutzer wurden jedoch Fehlercodes empfangen und somit der Wiederherstellungsschwellenwert von 20 % überschritten. Nach 5 Minuten sendet BlackBerry AtHoc eine Beendigungsanfrage an das primäre Gateway. Anschließend wird für das nächste verfügbare Gateway ein Wiederherstellungs-Batch nur für die Benutzer erstellt, die Fehler erhalten haben.

BlackBerry AtHoc bricht die aktuelle Batch-Zustellung ab und erstellt einen neuen Batch, der an ein anderes Gateway verschickt werden soll, wenn der Batch für die Warnung folgende Bedingungen erfüllt:

- Das Netzwerk ist aktiv, und der BlackBerry AtHoc Cloud Delivery Service ist verfügbar.
- Die Gateway-Berichterstellung für den Batch ist erfolgreich.
- Der Prozentsatz der Meldungen "Keine Aktivität" plus "Fehler" erreicht innerhalb des Batches den Wiederherstellungsschwellenwert. Der Standardwert ist 20 %. Warnungen, die eine Antwort erhalten haben, werden nicht gezählt.

Nach einer bestimmten Zeit (standardmäßig fünf Minuten) verschickt BlackBerry AtHoc alle Warnungen erneut, die nicht verschickt wurden oder keine Antwort erhalten haben. Benutzer, die auf die Warnung reagiert haben, erhalten keine weitere Warnung.

Der neue Warnungs-Batch enthält die folgenden Informationen:

- Alle Warnungen, die Zustellungsfehler hatten
- Alle Warnungen ohne Informationen zur Zustellungsverfolgung (Inaktivität)
- Relevante Telefonnachrichten mit MSG-SENT-Codes, wenn der Wert für den Kontaktzyklus größer als "1" ist
- Alle Nachrichten, die bereits Bestätigungen von Geräten erhalten haben, werden ausgeschlossen.

Um Zustellungsinformationen anzuzeigen, aktivieren Sie den Abschnitt "Lebenszyklus der Veröffentlichung" in der Warnungszusammenfassung, wie im vorherigen Abschnitt gezeigt. Die Batch-Details zeigen an, wie viele Warnungen verschickt wurden, ob der Batch erfolgreich verschickt wurde und ob er umgeleitet werden musste. Weitere Informationen finden Sie auch in den Berichten zur Zustellung an die Benutzer.

Die folgende Abbildung zeigt den Verlauf der Warnungszustellung und den Wiederherstellungsprozess.

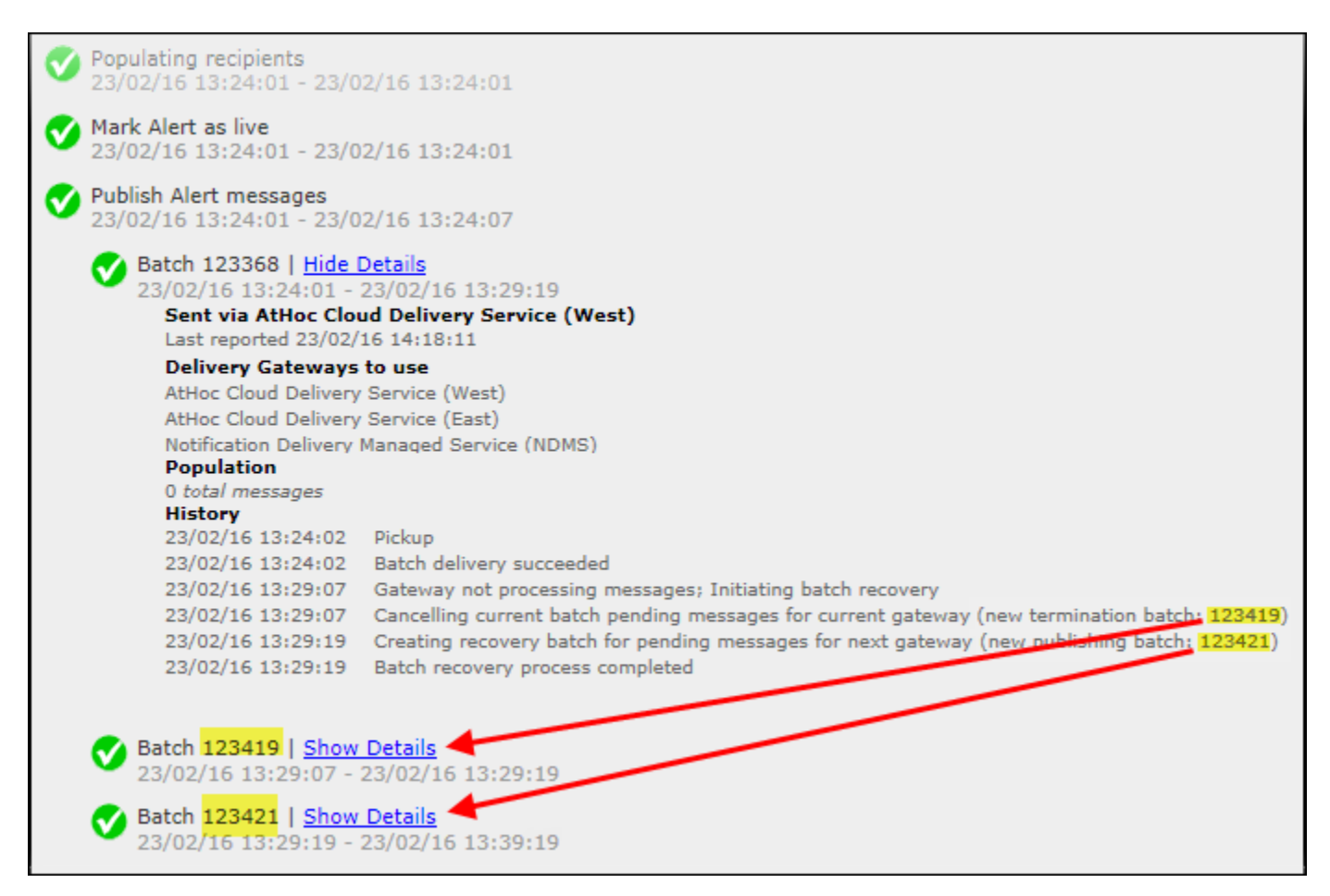

Wie Sie sehen, musste der erste Warnungs-Batch für das aktuelle Gateway beendet werden (Batch:123419), und ein zweiter Veröffentlichungs-Batch wurde erstellt (Batch: 123421). Sie können auf die Details für die zusätzlichen Batch-Berichte klicken, um zu sehen, ob der Batch erfolgreich verschickt wurde. Der Batch kann an zusätzliche Gateways gesendet werden, wenn Probleme mit dem zweiten Batch auftreten.

### <span id="page-51-0"></span>**Warnungsverfolgungsberichte exportieren**

Sie können Warnungsverfolgungsberichte zur Anzeige des vollständigen detaillierten Berichts oder zu anderen Nachverfolgungszwecken in eine CSV-Datei exportieren.

- **1.** Senden Sie eine Warnung.
- **2.** Klicken in der fertiggestellten Warnung auf **Warnungszusammenfassung**, oder öffnen Sie die Warnung in der Liste **Verschickte Warnungen**.
- **3.** Auf dem Bildschirm **Warnungszusammenfassung** klicken Sie auf **Erweiterte Berichte**.
- **4.** Bewegen Sie den Mauszeiger über den Link **Exportieren**, und wählen Sie dann **Vollständigen Bericht exportieren** aus der Dropdown-Liste aus.

Der Bericht wird in eine CSV-Datei exportiert.

## <span id="page-52-0"></span>**Beendigung von Nachrichten**

Das BlackBerry AtHoc-Managementsystem beendet Nachrichten auf Telefoniegeräten für Benutzer mit mehreren gezielt angesprochenen Geräten. Wenn ein gezielt angesprochener Benutzer für eine Warnung mehrere Geräte im System hat und auf einem Gerät reagiert, z. B. auf eine E-Mail, erhält der Benutzer keine doppelten Warnungen auf seinem gezielt angesprochenen Telefon. Die Beendigung von Nachrichten spart Ressourcen und sorgt sowohl für subjektive als auch für objektive Verbesserungen bei der Warnungsbereitstellung.

Die Beendigung von Nachrichten wird nur für gehostete BlackBerry AtHoc-Telefonie durchgeführt. Sie wird nicht für NDMS-Telefonie ausgeführt.

Die Beendigung von Nachrichten ist standardmäßig aktiviert.

#### **Beendigung von Nachrichten deaktivieren**

Die Beendigung von Nachrichten ist standardmäßig aktiviert.

- **1.** Starten Sie die **Internet Information Services** (IIS).
- **2.** Erweitern Sie im Fenster **Verbindungen** den Ordner **Sites**.
- **3.** Erweitern Sie **IWS-Services**.
- **4.** Klicken Sie auf **Benutzerbeendigungskoordinator**.
- **5.** Klicken Sie im Bereich **Aktionen** auf **Anwendung anhalten**.
- **6.** Klicken Sie im Bereich **Verbindungen** auf **Anwendungspools**.
- **7.** Klicken Sie im Bereich **Anwendungspools** auf **Pool des AtHoc-Benutzerbeendigungskoordinators**.
- **8.** Klicken Sie im Bereich **Aktionen** im Abschnitt **Aufgaben des Anwendungspools** auf **Anhalten**.

**Note:** Wenn die Aufgabe des Anwendungspools anzeigt, dass sie bereits angehalten wurde, können Sie den Vorgang mithilfe des Aufgabenmanagers anhalten.

**9.** Setzen Sie IIS zurück.

## <span id="page-53-0"></span>**Nachrichtenkonsolidierung**

Die Nachrichtenkonsolidierung gilt nur für Telefonie- und Textnachrichtengeräte. Die Konsolidierung erfolgt, wenn mehrere Benutzer dieselbe Telefonnummer haben. Sie tritt nicht auf, wenn ein Benutzer dieselbe Telefonnummer für mehrere Geräteadressen eingegeben hat.

Eine Warnung wird beispielsweise an ein Geschäftstelefon, an ein Mobiltelefon und per SMS verschickt. Einer der gezielt angesprochenen Benutzer hat für jedes Gerät dieselbe Telefonnummer in das Adressfeld eingegeben. Das System sendet zwei Anrufe und eine SMS an ein und dasselbe Gerät.

Wenn dieselbe Warnung mehrere Benutzer gezielt anspricht, die ein Telefon gemeinsam nutzen, sendet das System einen Anruf an das Telefon. Beachten Sie, dass die Antwortmöglichkeiten deaktiviert sind, wenn eine Nachrichtenkonsolidierung stattfindet.

## <span id="page-54-0"></span>**Warnung beenden**

Sie können Warnungen beenden, die derzeit den Status "Aktuell" haben.

- **1.** In der Navigationsleiste klicken Sie auf **Warnungen**.
- **2.** Klicken Sie auf **Verschickte Warnungen**.
- **3.** Verwenden Sie das Suchfeld, oder blättern Sie in der Warnungstabelle nach unten, um die Warnung zu suchen, die Sie beenden möchten.
- **4.** Aktivieren Sie das Kontrollkästchen neben dem Namen jeder Warnung, die Sie beenden möchten.
- **5.** Klicken Sie oben im Bildschirm auf **Weitere Aktionen** > **Beenden**.
- **6.** Klicken Sie auf **Beenden**.

Der Warnungsstatus ändert sich von "Aktuell" zu "Beendet".

## <span id="page-55-0"></span>**Eine Warnung als PDF exportieren**

Mit dem BlackBerry AtHoc-System können Sie Warnungen als PDF-Dokumente exportieren, indem Sie auf dem Bildschirm "Überprüfen und veröffentlichen", der beim Überprüfen einer neuen, entworfenen oder gesendeten Warnung angezeigt wird, eine Schaltfläche anklicken.

#### **Einen Warnungsentwurf oder eine verschickte Warnung exportieren**

Sie können eine Warnung exportieren, die sich im Entwurfsstadium befindet oder bereits gesendet wurde.

- **1.** In der Navigationsleiste klicken Sie auf **Warnungen**.
- **2.** Klicken Sie auf **Verschickte Warnungen**.
- **3.** Verwenden Sie das Suchfeld, oder scrollen Sie in der Warnungstabelle nach unten, um die zu exportierende Warnung zu suchen.
- **4.** Klicken Sie auf eine beliebige Stelle in der Zeile für die Warnung.
- **5.** Optional können Sie Informationen auf dem angezeigten Bildschirm mit den Warnungsdetails hinzufügen oder ändern.
- **6.** Klicken Sie oben auf dem Bildschirm auf **Überprüfen und veröffentlichen**.

**Note:** Wenn erforderliche Informationen fehlen, ist die Schaltfläche "Überprüfen und veröffentlichen" inaktiv. Dies wird durch das Symbol  $\bigcirc$  an der Seite der Schaltfläche angezeigt.

- **7.** Klicken Sie am unteren Rand des Fensters "Überprüfen und veröffentlichen" auf **Als PDF exportieren**.
- **8.** Befolgen Sie die Anweisungen auf dem sich nun öffnenden Bildschirm, um die Warnung zu speichern oder zu öffnen.

#### **Eine neue Warnung exportieren**

Gehen Sie wie folgt vor, um eine Warnung zu exportieren, die noch nicht verschickt oder in den Status "Entwurf" versetzt wurde:

- **1.** In der Navigationsleiste klicken Sie auf **Warnungen**.
- **2.** Klicken Sie auf **Neue Warnung**.
- **3.** Klicken Sie auf **Eine Blanko-Warnung erstellen**.
- **4.** Füllen Sie die erforderlichen Abschnitte der Warnung aus.
- **5.** Wenn Sie fertig sind, klicken Sie oben im Bildschirm auf **Überprüfen und veröffentlichen**.

Note: Wenn erforderliche Informationen fehlen, ist die Schaltfläche "Überprüfen und veröffentlichen" inaktiv. Dies wird durch das Symbol  $\bigcirc$  an der Seite der Schaltfläche angezeigt.

- **6.** Klicken Sie am unteren Rand des Fensters **Überprüfen und veröffentlichen** auf **Als PDF exportieren**.
- **7.** Befolgen Sie die Anweisungen, um die Warnung zu speichern oder zu öffnen.

## <span id="page-56-0"></span>**Verschickte Warnungen exportieren**

Mit dem BlackBerry AtHoc-System können Sie die Details verschickter Warnungen als CSV-Datei exportieren. Der Bericht enthält die folgenden Spalten: Warnungs-ID, Warnungsbezeichnung, Warnungsinhalt, Anfangszeitpunkt, Absender, Schweregrad, Typ, Status, Gezielt angesprochen, Verschickt, Beantwortet und Fehler.

**Hinweis:** Sie müssen über Betreiberberechtigungen als Berichtsmanager verfügen, um verschickte Warnungen exportieren zu können.

Wenn die Seite "Verschickte Warnungen" nach Spalte sortiert ist, spiegelt der exportierte Bericht die Sortierung wider.

- **1.** In der Navigationsleiste klicken Sie auf **Warnungen**.
- **2.** Klicken Sie auf **Verschickte Warnungen**.
- **3.** Verwenden Sie das Suchfeld, oder scrollen Sie in der Warnungstabelle nach unten, um die zu exportierenden verschickten Warnungen zu suchen.
- **4.** Wählen Sie die verschickten Warnungen aus, die Sie exportieren möchten.
- **5.** Wählen Sie **Weitere Aktionen** > **Exportieren**. Ein Bestätigungsfenster wird im Browser geöffnet.
- **6.** Wählen Sie **Speichern**, um den Bericht herunterzuladen, oder **Öffnen**, um den Bericht zu öffnen und zu bearbeiten.

## <span id="page-57-0"></span>**Warnung löschen**

Sie können alle Warnungen mit dem Status "Entwurf" oder "Zeitpunkt gewählt" löschen. Wenn die Warnung den Status "Aktuell" oder "Beendet" hat, kann sie nicht aus dem System gelöscht werden.

- **1.** In der Navigationsleiste klicken Sie auf **Warnungen**.
- **2.** Klicken Sie auf **Verschickte Warnungen**.
- **3.** Suchen Sie die Warnung, die Sie löschen möchten.
- **4.** Aktivieren Sie das Kontrollkästchen neben dem Warnungsnamen.
- **5.** Klicken Sie oben im Bildschirm auf **Weitere Aktionen** > **Löschen**.
- **6.** Klicken Sie auf **Löschen**.

Der Bildschirm "Warnungen" wird aktualisiert, und die Warnung wird nicht mehr in der Liste angezeigt.

## <span id="page-58-0"></span>**Eine Warnung duplizieren**

Important: Wenn Sie eine Warnung duplizieren, wird der Abschnitt "Zeitplan" der neuen Warnung auf die Standardeinstellungen für alle neuen Warnungen zurückgesetzt. Dabei werden alle Parameter für Datum und Uhrzeit überschrieben, die für die von Ihnen duplizierte Warnung konfiguriert wurden. Wenn Sie beispielsweise eine Warnung duplizieren, die am 1. August 2015 um 12:30 Uhr beginnt, und in Ihrem System standardmäßig alle neuen Warnungen mit "Sobald ich auf die Schaltfläche 'Veröffentlichen' klicke" beginnen, beginnt die duplizierte Warnung, sobald Sie auf **Veröffentlichen** klicken, es sei denn, Sie ändern die Einstellung für den Warnungszeitraum vorher manuell.

- **1.** In der Navigationsleiste klicken Sie auf **Warnungen**.
- **2.** Klicken Sie auf **Verschickte Warnungen**.
- **3.** Verwenden Sie das Suchfeld, oder blättern Sie in der Warnungstabelle nach unten, um die Warnung zu suchen, die Sie duplizieren möchten.
- **4.** Aktivieren Sie das Kontrollkästchen neben dem Warnungsnamen.
- **5.** Klicken Sie oben auf dem Bildschirm auf **Duplizieren**.

Der Bildschirm "Warnung duplizieren" wird geöffnet und zeigt eine Kopie der Warnung an.

## <span id="page-59-0"></span>**Tracking-Codes für gehostete SMS-Textnachrichten**

Mit den folgenden Codes lässt sich der Status von SMS-Textnachrichten verfolgen. Sie werden im vollständigen Versandbericht für eine Warnung angezeigt.

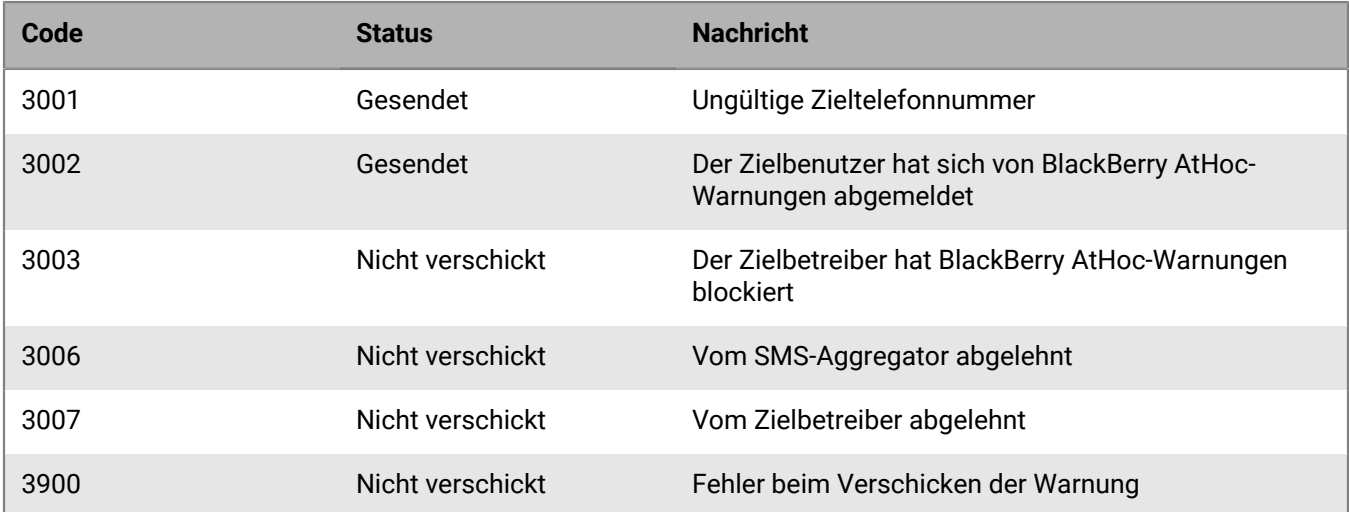

## <span id="page-60-0"></span>**IDs und Namen von Pager-Betreibern**

In der folgenden Tabelle sind die Namen und die IDs aller Pager-Betreiber aufgeführt, die in BlackBerry AtHoc unterstützt werden.

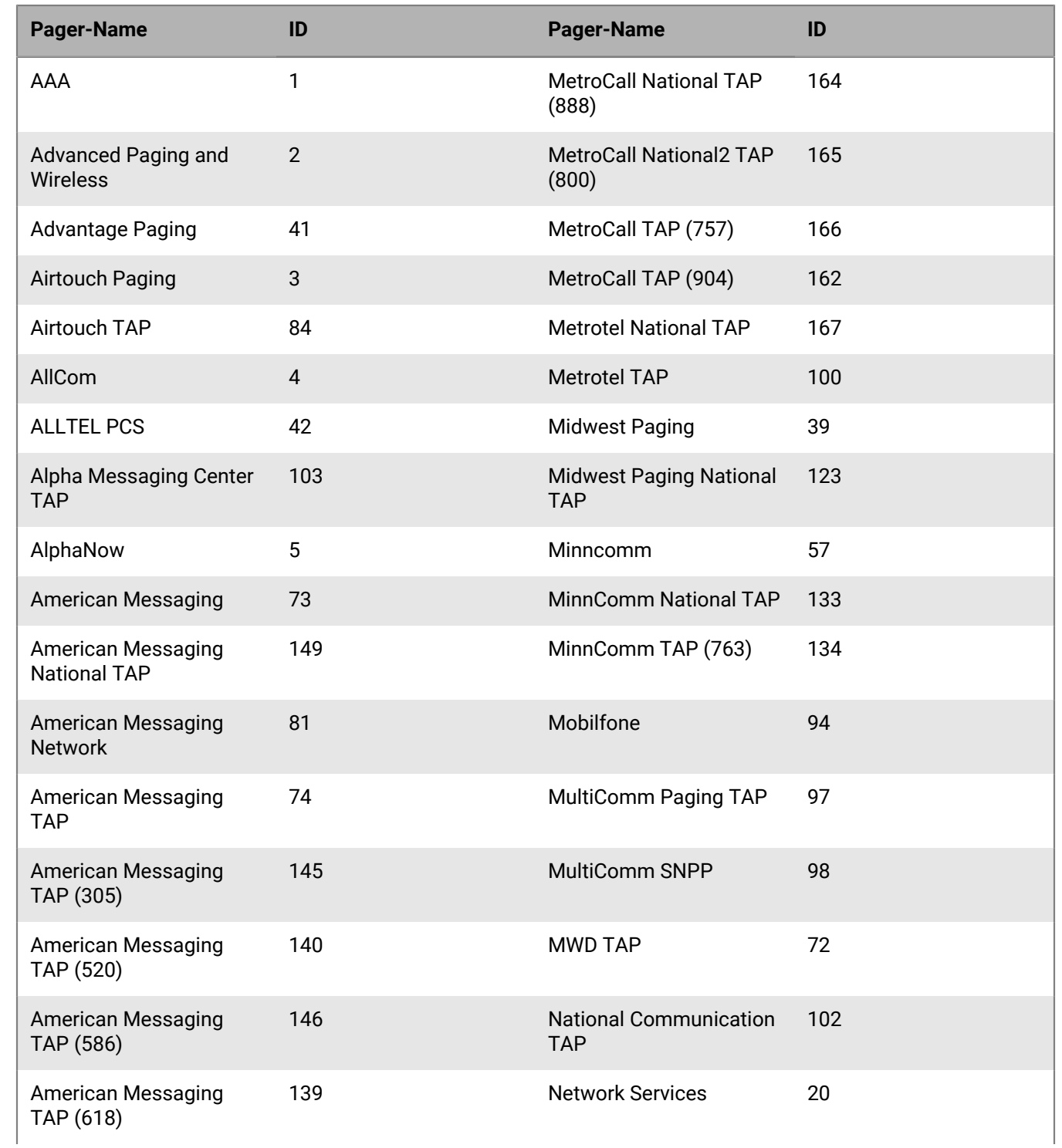

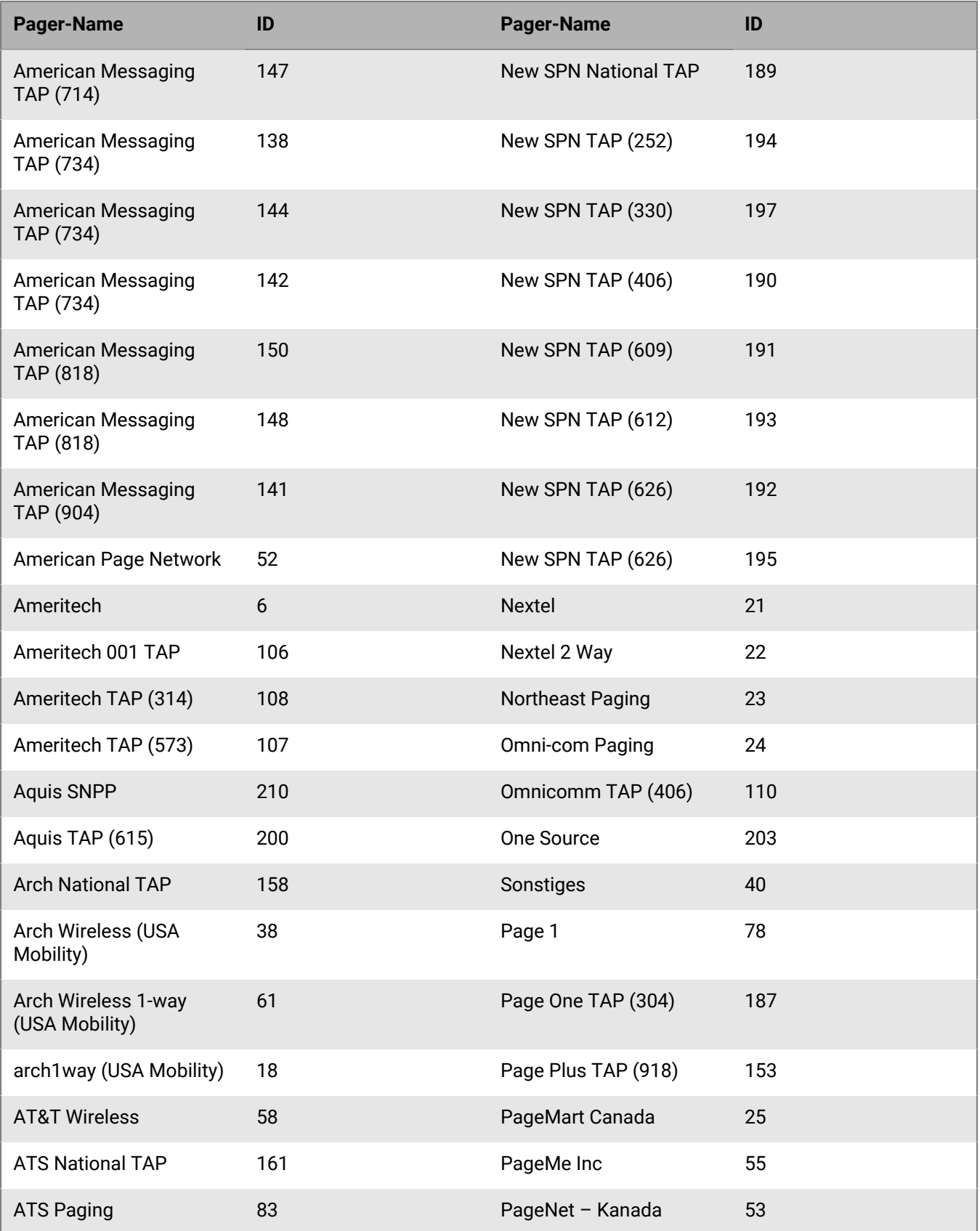

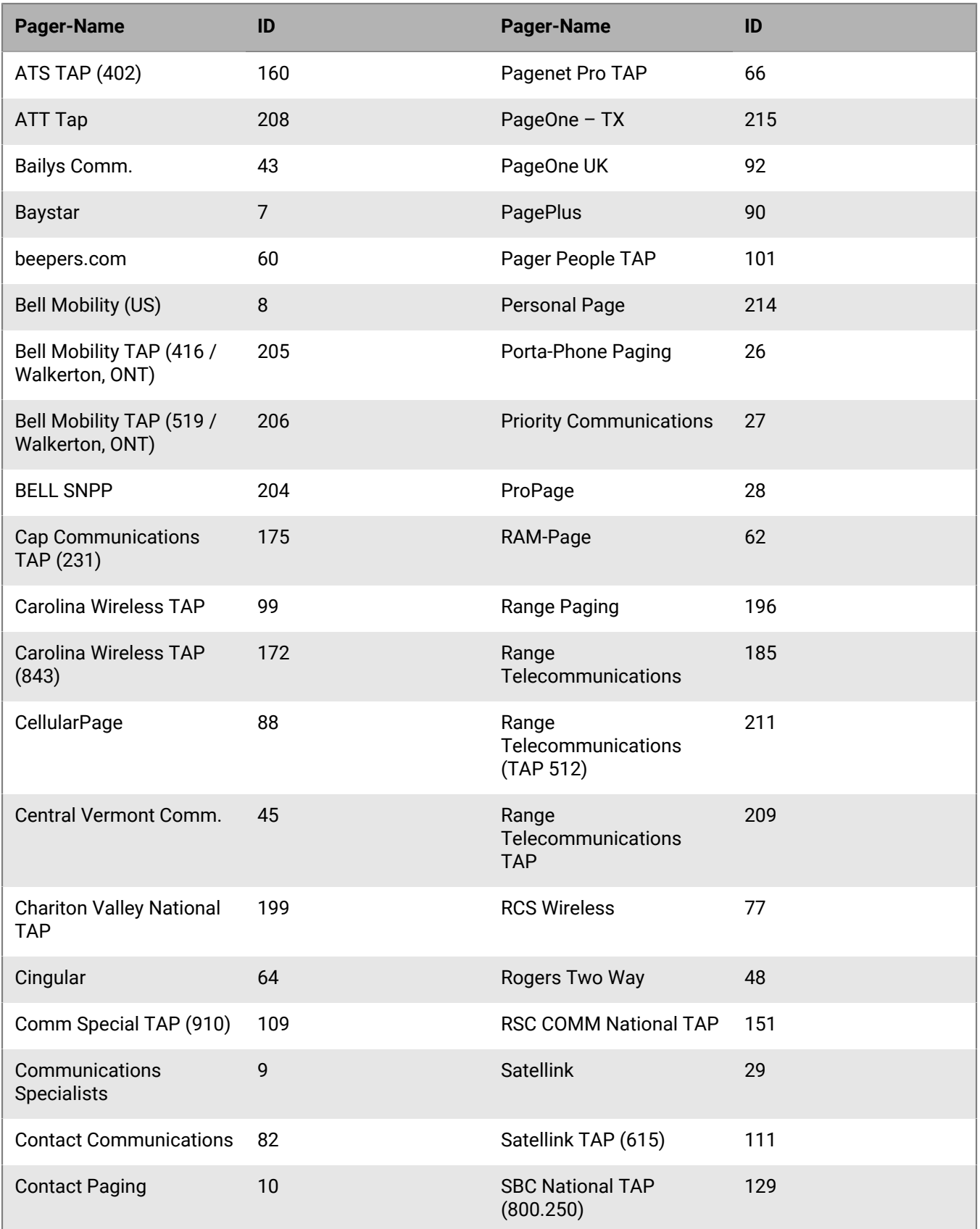

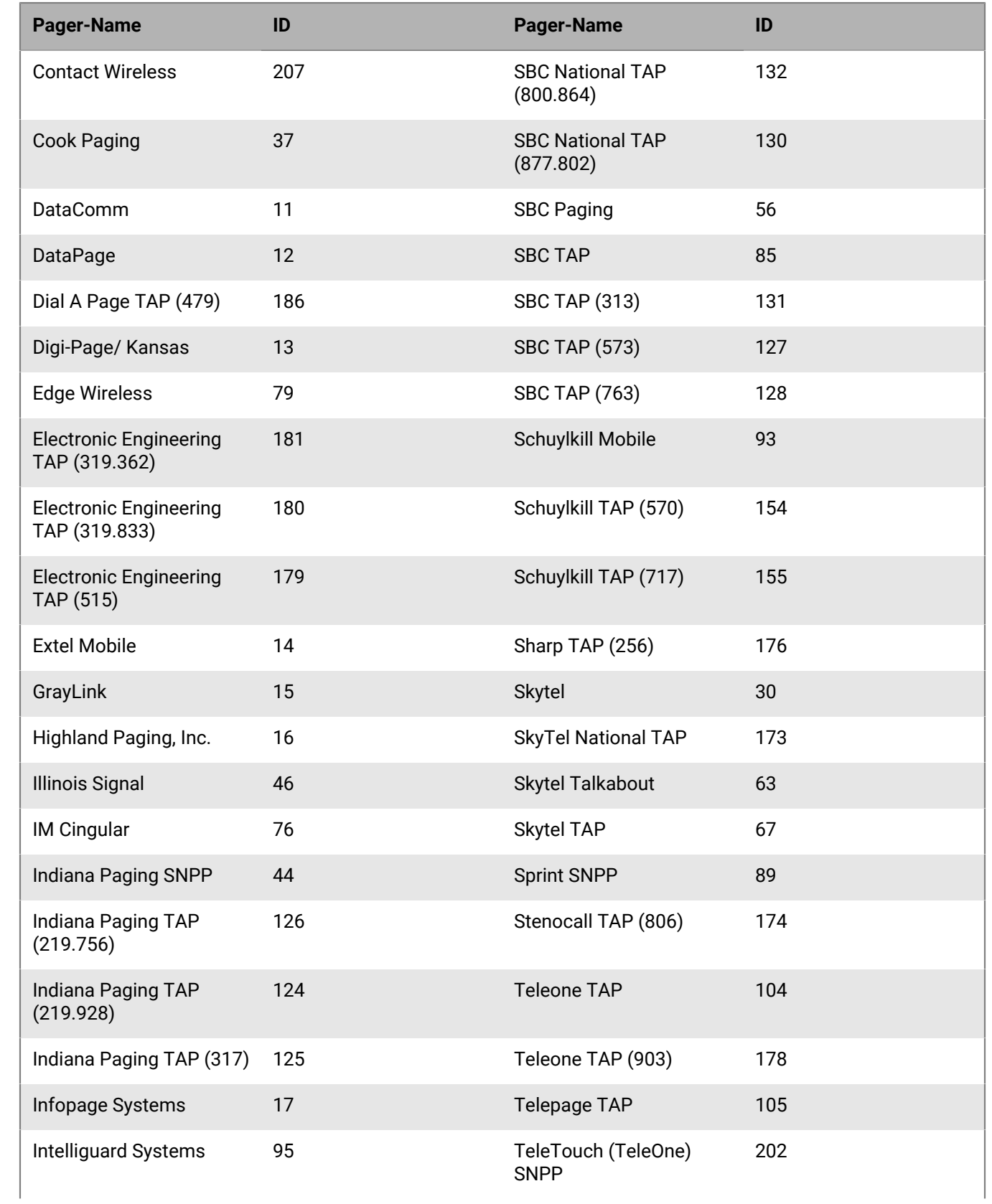

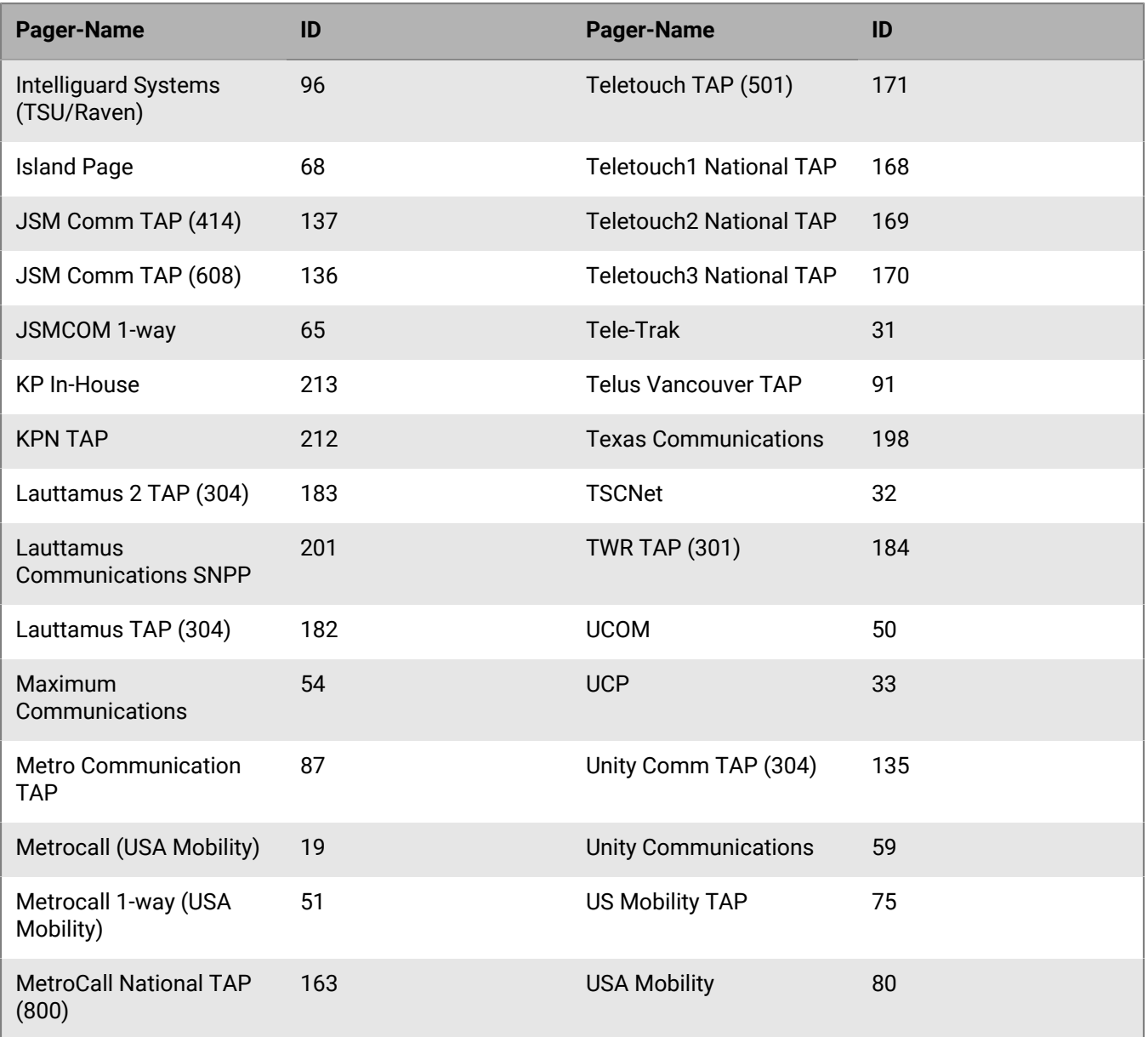

## <span id="page-65-0"></span>**BlackBerry AtHoc-Kundenportal**

BlackBerry AtHoc-Kunden erhalten weitere Informationen über BlackBerry AtHoc-Produkte oder Antworten auf Fragen zu ihren BlackBerry AtHoc-Systemen über das Kundenportal:

<https://support.athoc.com/customer-support-portal.html>

Das BlackBerry AtHoc-Kundenportal bietet auch Unterstützung über computerbasierte Trainings, Betreiber-Checklisten, bewährte Vorgehensweisen, Referenzhandbücher und Benutzerhandbücher.

## <span id="page-66-0"></span>**Rechtliche Hinweise**

#### **Copyright © 2019 BlackBerry Limited. Alle Rechte vorbehalten.**

Dieses Dokument darf ohne vorherige schriftliche Zustimmung von BlackBerry Limited nicht kopiert, weitergegeben, übertragen oder geändert werden. Auch wenn bei allen Inhalten zum Zeitpunkt der Veröffentlichung davon ausgegangen wird, dass sie korrekt sind, werden sie als allgemeine Informationen zur Verfügung gestellt. Die Inhalte können ohne Vorankündigung geändert werden und werden im "Istzustand" und ohne ausdrückliche oder stillschweigende Gewährleistung, einschließlich, aber nicht beschränkt auf eine Garantie für Genauigkeit von BlackBerry Limited bereitgestellt. Die in diesem Dokument beschriebene Software wird nur unter schriftlicher Lizenz zur Verfügung gestellt, enthält wertvolle Geschäftsgeheimnisse und proprietäre Informationen und ist durch die Urheberrechtsgesetze der Vereinigten Staaten und anderer Länder geschützt. Die unberechtigte Nutzung der Software oder der Dokumentation kann zivilrechtlich und strafrechtlich verfolgt werden.

#### **Marken**

Sämtliche Marken, einschließlich, aber nicht beschränkt auf ATHOC, EMBLEM Design, ATHOC & Design und PURPLE GLOBE Design sind Marken oder eingetragene Marken von BlackBerry Limited, deren Tochtergesellschaften und/oder angegliederten Unternehmen, die unter Lizenz verwendet werden. Das exklusive Recht an diesen Marken wird ausdrücklich vorbehalten. Alle weiteren Marken sind Eigentum ihrer jeweiligen Inhaber. Benutzern ist es nicht gestattet, diese Marken ohne die vorherige schriftliche Zustimmung von AtHoc oder Dritten zu nutzen, denen die Marke möglicherweise gehört.

Dieses Produkt enthält Software, die von Microsoft entwickelt wurde (http://www.microsoft.com)

Dieses Produkt enthält Software, die von Intel entwickelt wurde (http://www.intel.com).

Dieses Produkt enthält Software, die von Broadcom entwickelt wurde (http://www.broadcom.com).

Alle weiteren Marken, die in diesem Dokument erwähnt werden, sind Eigentum ihrer jeweiligen Inhaber.

#### **Patente**

Dieses Produkt enthält Technologie, die von Patenten und angemeldeten Patenten geschützt wird.

#### **BlackBerry Solution-Lizenzvereinbarung**

<https://us.blackberry.com/legal/blackberry-solution-license-agreement>

#### **Kontaktinformationen**

BlackBerry AtHoc 311 Fairchild Drive Mountain View, CA 94043 Tel.: +1-650-685-3000 E-Mail: athocsupport@blackberry.com Web: http://www.athoc.com